### **Manual do Líder de Comitê Mosaic**

 $\circ$ 

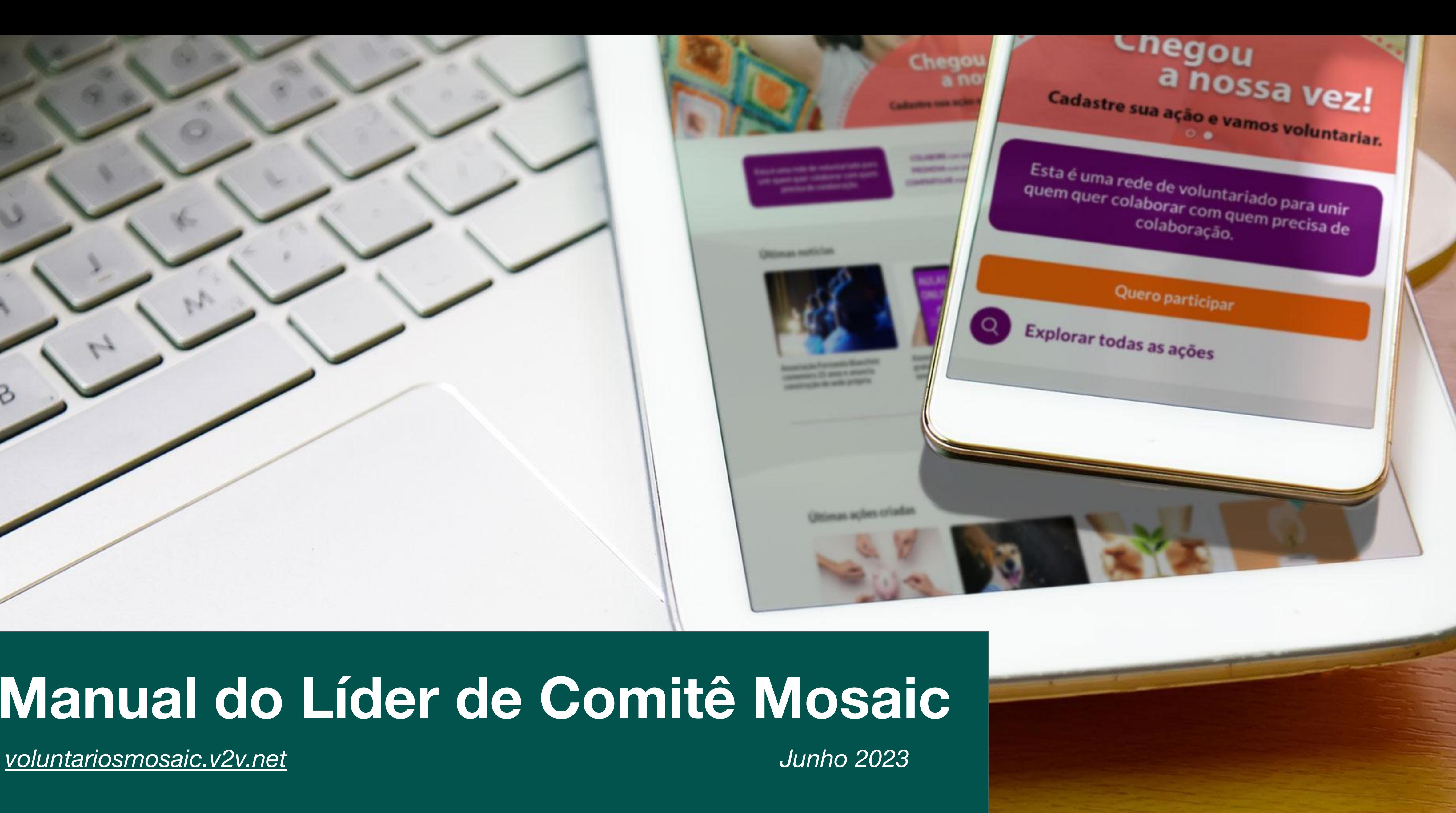

# **Sumário**

- [Cadastro e Login](#page-3-0)
- [Formulário de Cadastro](#page-4-0)
- **[Homepage](#page-5-0)**
- [Menu Usuário e Meu Perfil](#page-6-0)
- [Meu Currículo de Voluntariado](http://id.g24cf2d5728f_1_57)
- **[Explorar Ações](http://id.g24cb37d34c4_0_276)**
- **[Menu Institucional](http://id.g24cb37d34c4_0_262)**
- **[Navegue por Temas](http://id.g24cb37d34c4_0_287)**
- [Página de Unidade ou Grupo](#page-12-0)
- [Como gerenciar sua página de Unidades ou Grupo](#page-14-0)
- [Como inserir/retirar participante do Grupo](#page-15-0)
- [Publicando uma ação](#page-16-0)

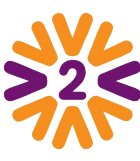

- **[Gerenciando uma Ação Voluntária](#page-18-0)**
- [Como inserir/retirar participante](#page-19-0)
- **· [Interagindo e divulgando a sua ação](#page-20-0)**
- **[Concluindo uma ação](#page-21-0)**
- [Como preencher resultados](#page-22-0)
- **[Formulário de inscrição](#page-24-0)**
- [Ativando Apadrinhamento \(Sacolinha\)](#page-25-0)
- [Ativando Atividade/Arrecadação](#page-26-0)
- [Habilitar máximo de participantes](#page-27-0)
- [Check-in presencial](#page-28-0)
- [Check-in virtual](#page-29-0)
- **[Especial Ação Nota 10!](#page-30-0)**

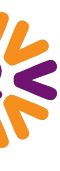

# **O Portal dos Voluntários Mosaic**

É a **principal plataforma** do Programa de Voluntariado do Instituto Mosaic no Brasil: reúne as iniciativas solidárias, ofertas de voluntariado para os colaboradores e informações sobre nosso Programa.

São ações organizadas pelos **Grupos de Voluntariado** e pelo **Instituto Mosaic**, voltadas aos colaboradores interessados em **fazer a diferença** na vida de outras pessoas.

- **GRUPOS DE VOLUNTARIADO:** o uso da plataforma entre os comitês de voluntariado é uma ferramenta útil para gerenciamento das atividades.
- participar/doar e liderar.

▪ **COLABORADORES:** Usar o portal como uma plataforma de mobilização, onde poderá encontrar diversas ações para

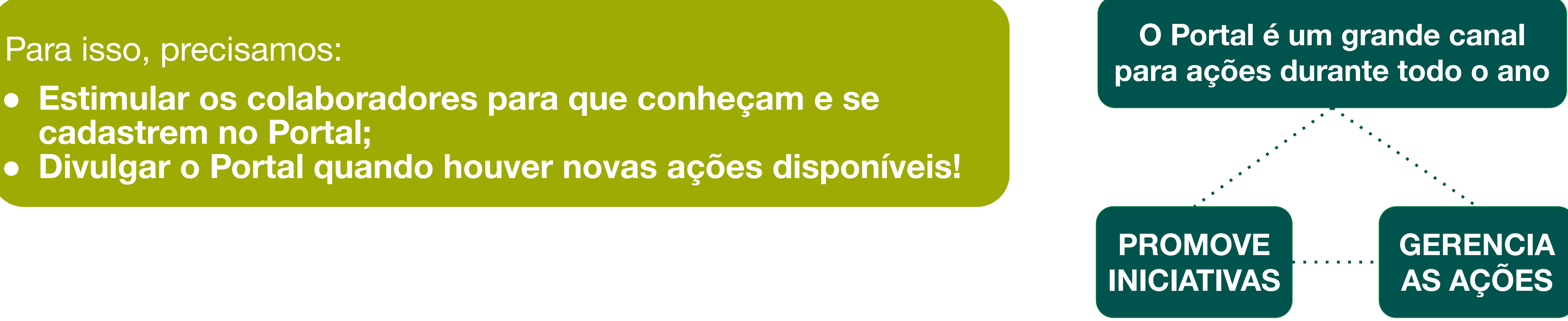

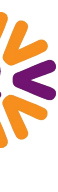

- **● Estimular os colaboradores para que conheçam e se cadastrem no Portal;**
- **● Divulgar o Portal quando houver novas ações disponíveis!**

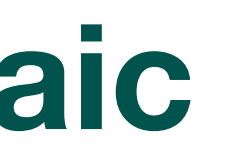

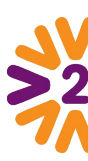

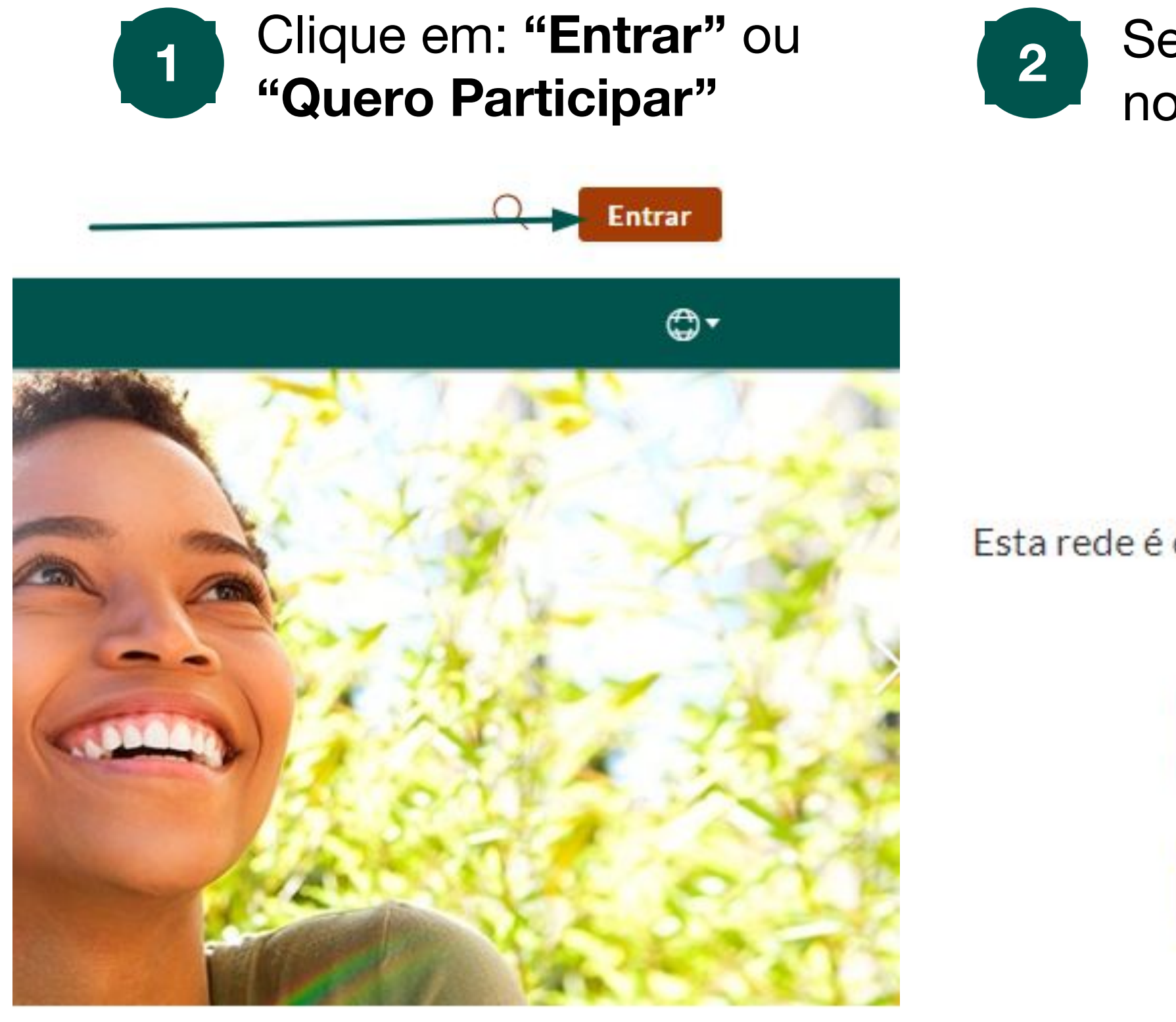

### <span id="page-3-0"></span>**[Cadastro e Login](https://voluntariosmosaic.v2v.net/pt-BR/enter)**

Ao se cadastrar no Portal, você poderá interagir com outros voluntários, participar de ações existentes, acessar os conteúdos institucionais sobre o Programa, entre outros.

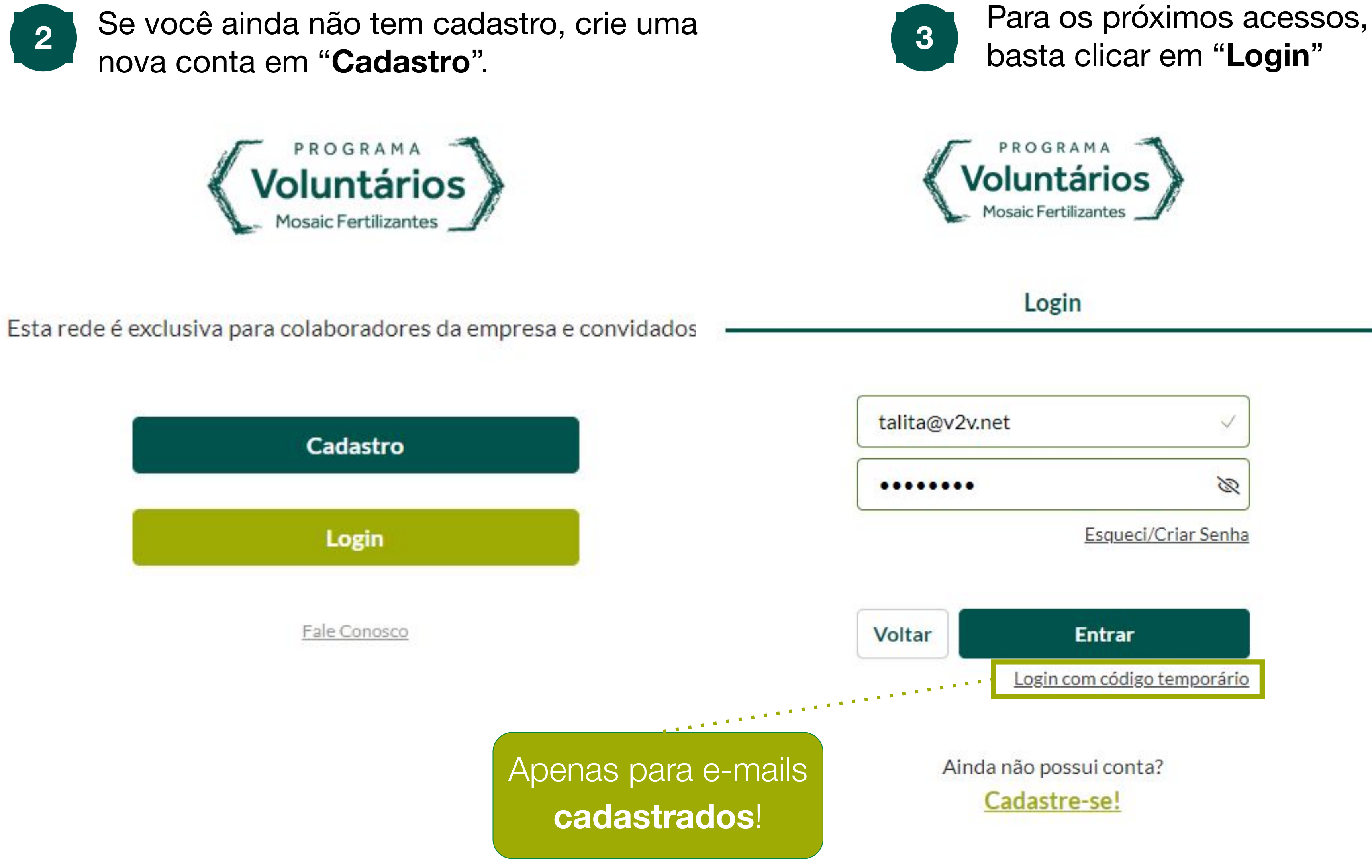

Quero participar

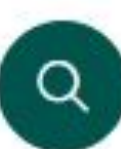

Explorar todas as ações

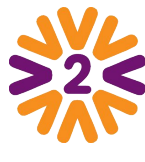

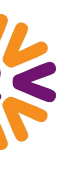

Selecione o Tipo de Usuário

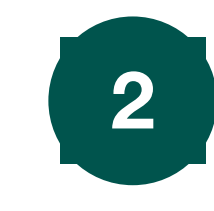

## <span id="page-4-0"></span>**[Formulário de Cadastro](https://voluntariosmosaic.v2v.net/pt-BR/enter/signup)**

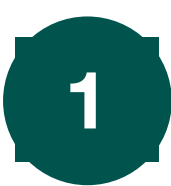

aprovado automaticamente

#### Cadastro

\*Qual o tipo de usuário?

Selecione

Líder de Grupo de Voluntariado

Colaborador

E-mail

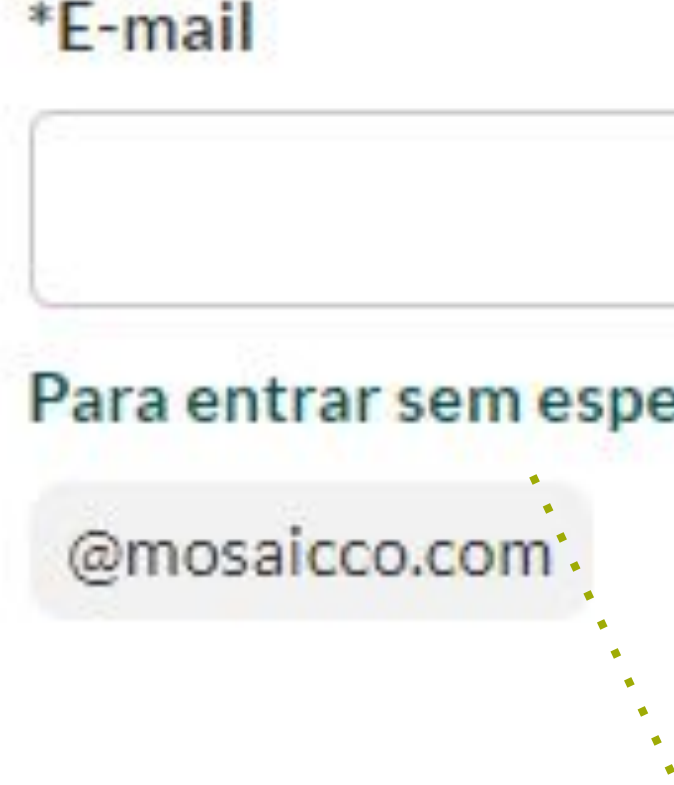

Preencha com seus dados, vínculo de unidade e aceite os termos de uso da plataforma

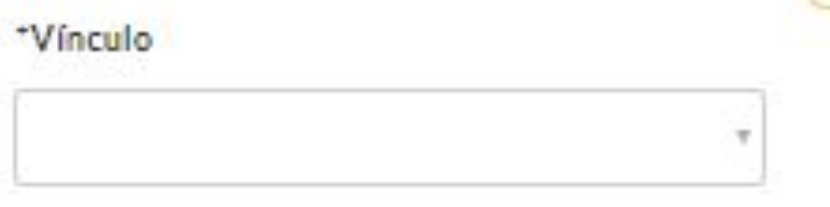

#### Matrícula

Número funcional do seu crachá

#### \*Número Nacional de Identificação

Para Brasileiros CPF, para estrangeiros residentes no Brasil RNE ou Passaporte e para Paraguaios DNI.

#### \*Tamanho da camisa

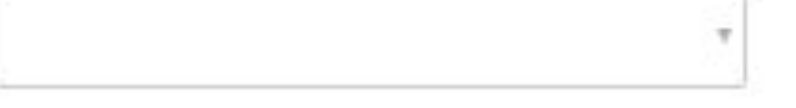

诊

#### \*Senha

Senha

□ Li e aceito o <u>Condições Gerais de Uso</u><br>□ <u>(CGU)</u> Li e aceito o <u>Termo de Adesão –</u><br>Módulo de Do<u>ação</u>

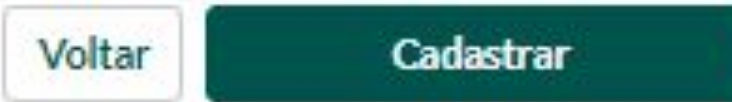

#### erar por aprovação, use:

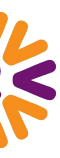

**Dica**: você pode adicionar seu e-mail pessoal para acessar seu perfil depois!

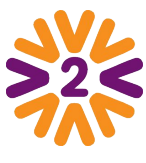

#### **1 1 Selecione o Tipo de**  $\begin{bmatrix} 2 \end{bmatrix}$  **Use seu e-mail corporativo para ser**  $\begin{bmatrix} 3 \end{bmatrix}$

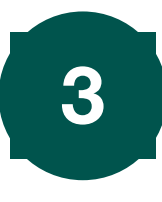

# <span id="page-5-0"></span>**Homepage**

#### *Busca - Minhas Ações - Acesso ao Chat* **Menu do Usuário**  Q 第 Q 1 funções relacionadas ao seu perfil, suas ações, currículo do voluntário, entre outros. *Banners com novidades e campanhas. Clique para abrir os links!* Publicar ação a: Minhas acões **COLABORE** com ações voluntárias PROMOVA suas próprias iniciativas. Explorar todas as ações **COMPARTILHE** experiências e resultados  $\alpha$ *Minhas Ações - que lidera ou participa*Mosaic AAAAAAA+ *Explorar todas as ações* a solidari corre nas suas veia Doe sangue CONCLUÍDA! CONCLUÍDA! Ações Independentes Ações Independentes DOAÇÃO DE SANGUE Campanha | Arrecadação de **Bringuedos CSC Uberaba** ■ 18/11/2022 - 25/11/2022 ■ 07/07/2022 - 20/07/2022 Paranaguá, PR, BRA (João Presencial Gualberto) 1. D Diogo  $\bigcirc$  César  $2.8%$ 18 2%

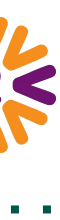

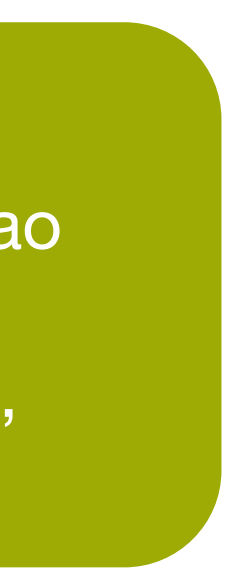

com ações agrupadas por temas, informações institucionais, Unidades, Grupos de Voluntariado, Perguntas Frequentes e Fale Conosco.

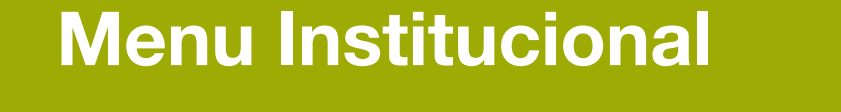

*Sua Unidade e* 

*membros* 

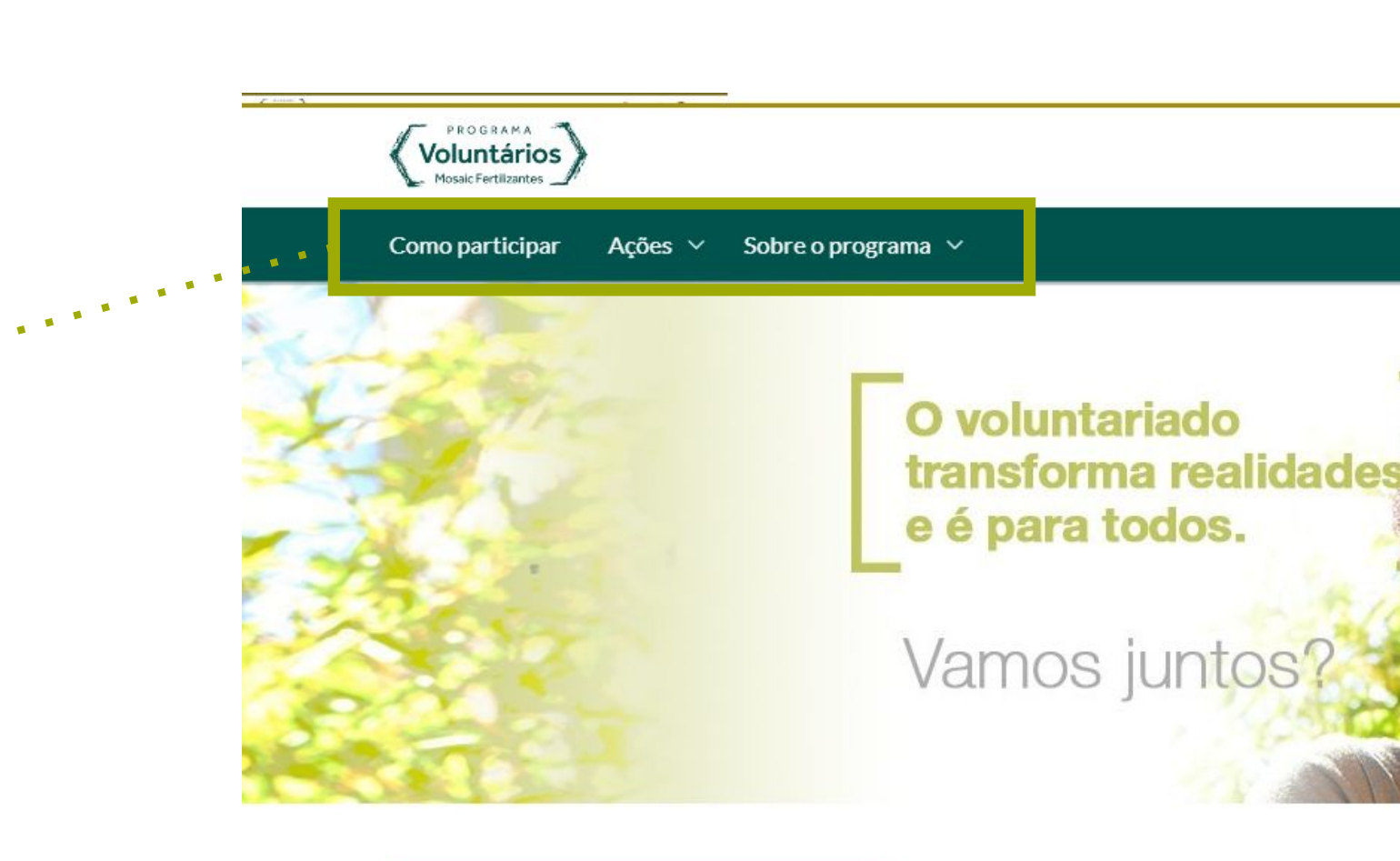

Esta é uma rede para unir quem quer colaborar com quem precisa de colaboração.

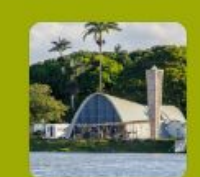

 $\left[\left[\cdot,\cdot,\cdot\right]\right]$ 

Centro de Soluções Compartilhadas - Uberaba : 39 Acões % 111 Colaboradores

#### Últimas ações concluídas

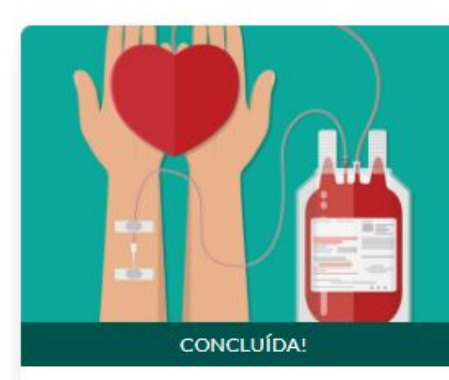

Ações dos Grupos de Voluntariado

■ 31/05/2023 - 31/05/2023

Doação de Sangue

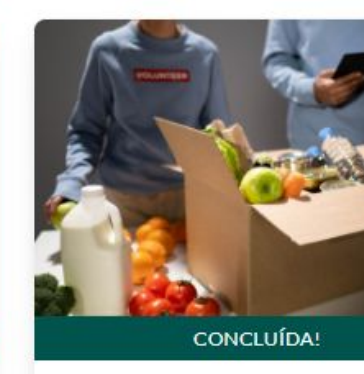

*Ações e Fotos*

Ações dos Grupos de Voluntariado Arrecadação de alimentos

■ 01/05/2023 - 11/05/2023  $\sigma$  Virtual

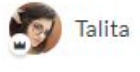

Presencial

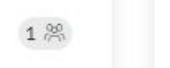

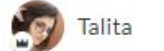

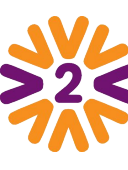

<span id="page-6-0"></span>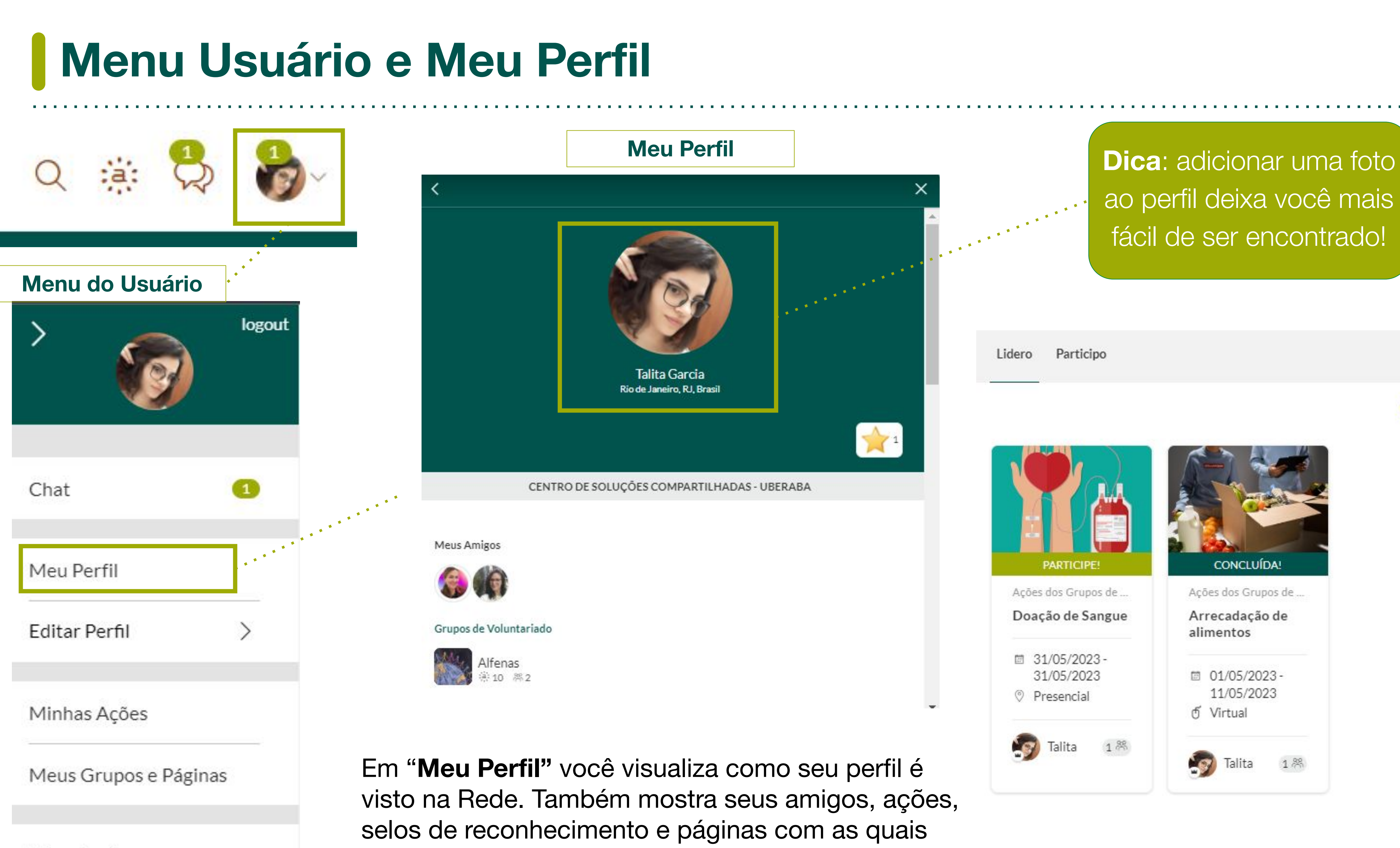

Meus Amigos

você possui vínculo.

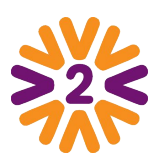

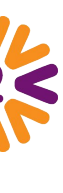

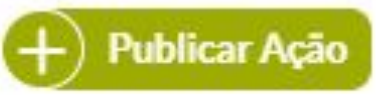

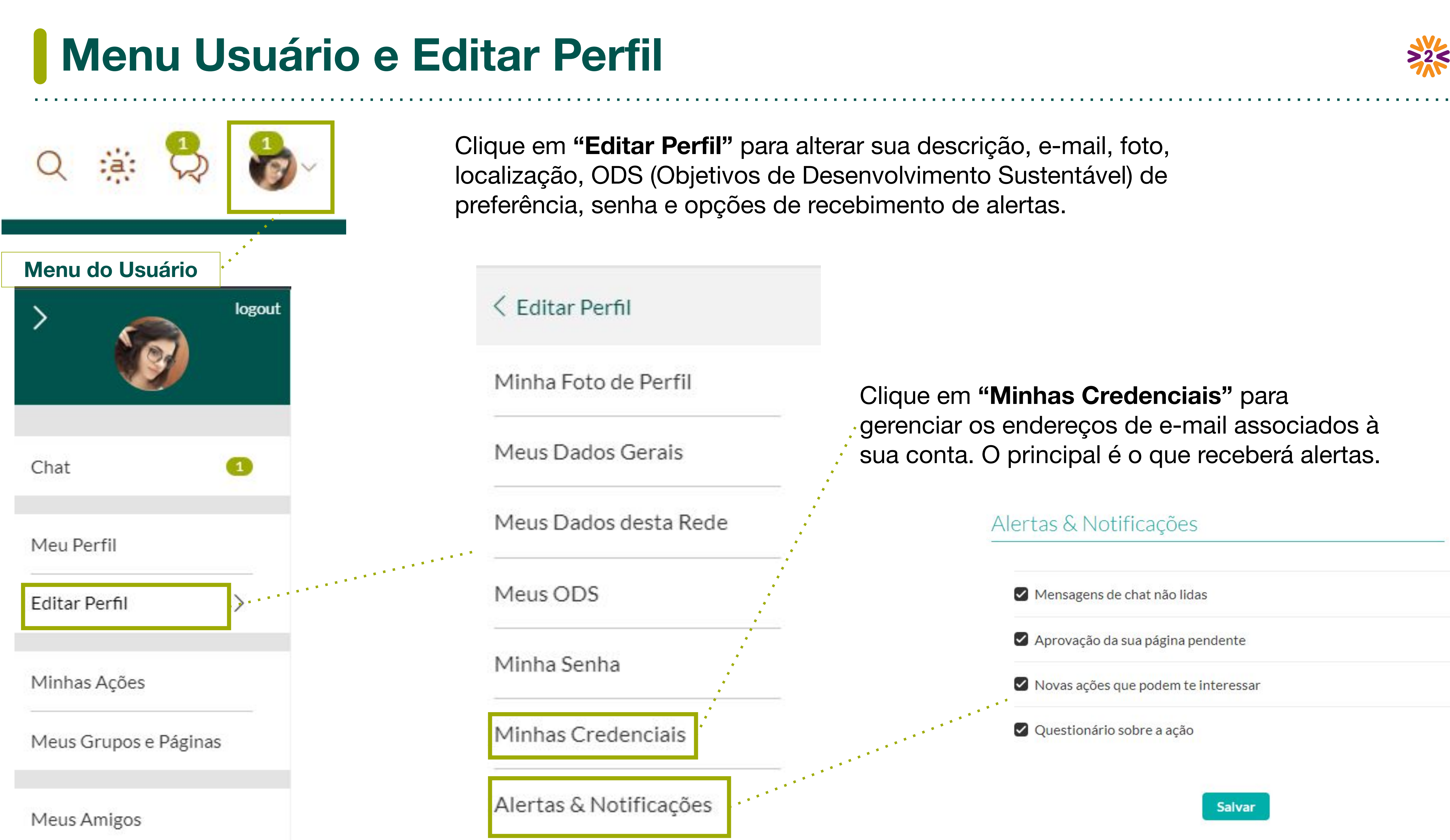

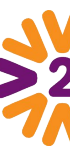

#### **Bônus: Meu [Currículo de Voluntariado](https://mosaic.prev.v2v.net/pt-BR/volunteer-certificate)**

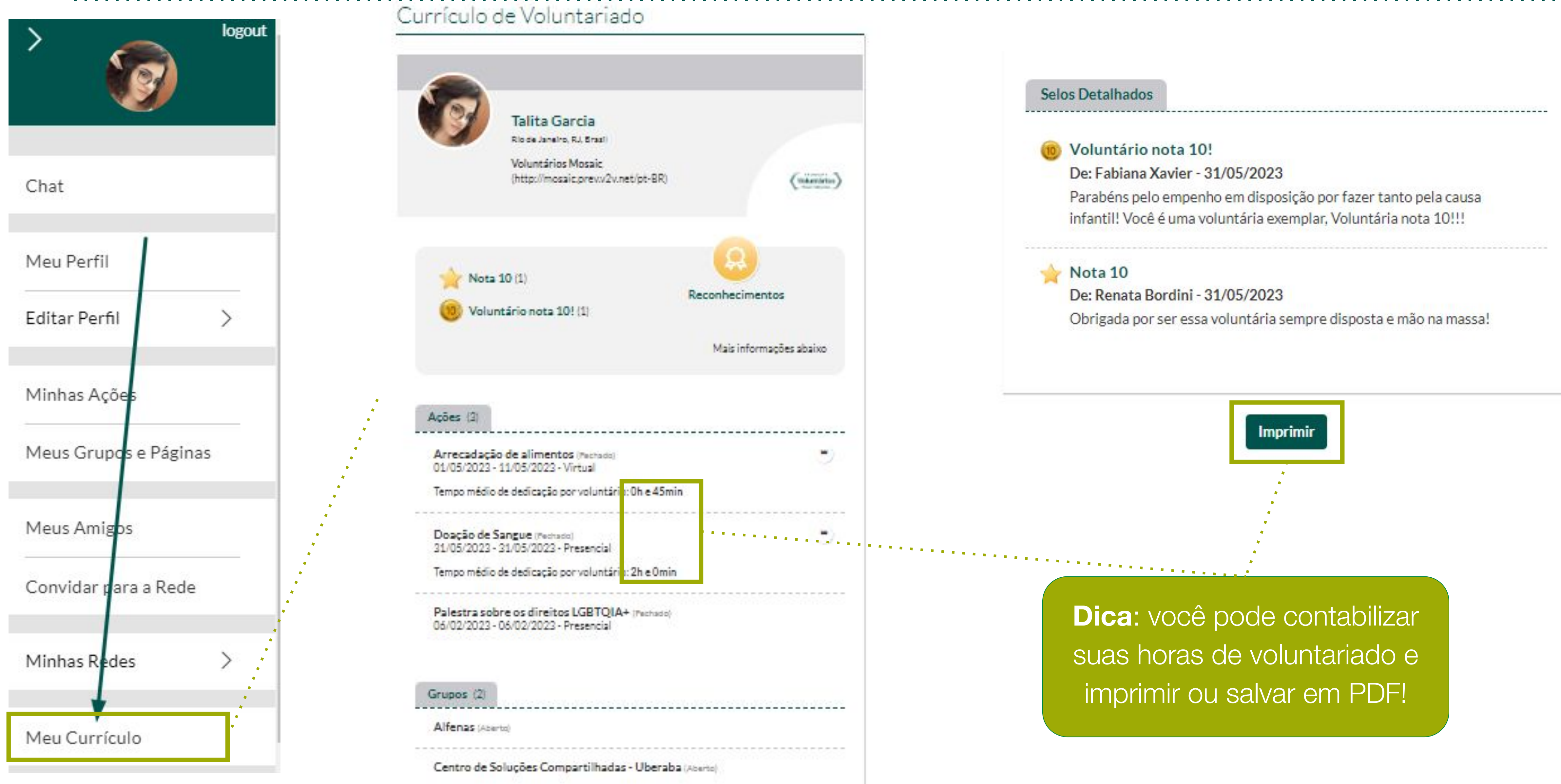

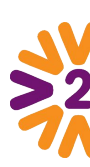

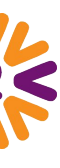

## **Homepage - Ver/ Explorar Ações**

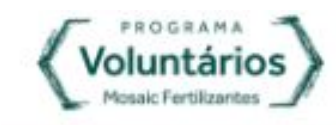

#### $Q$  :  $a$ :

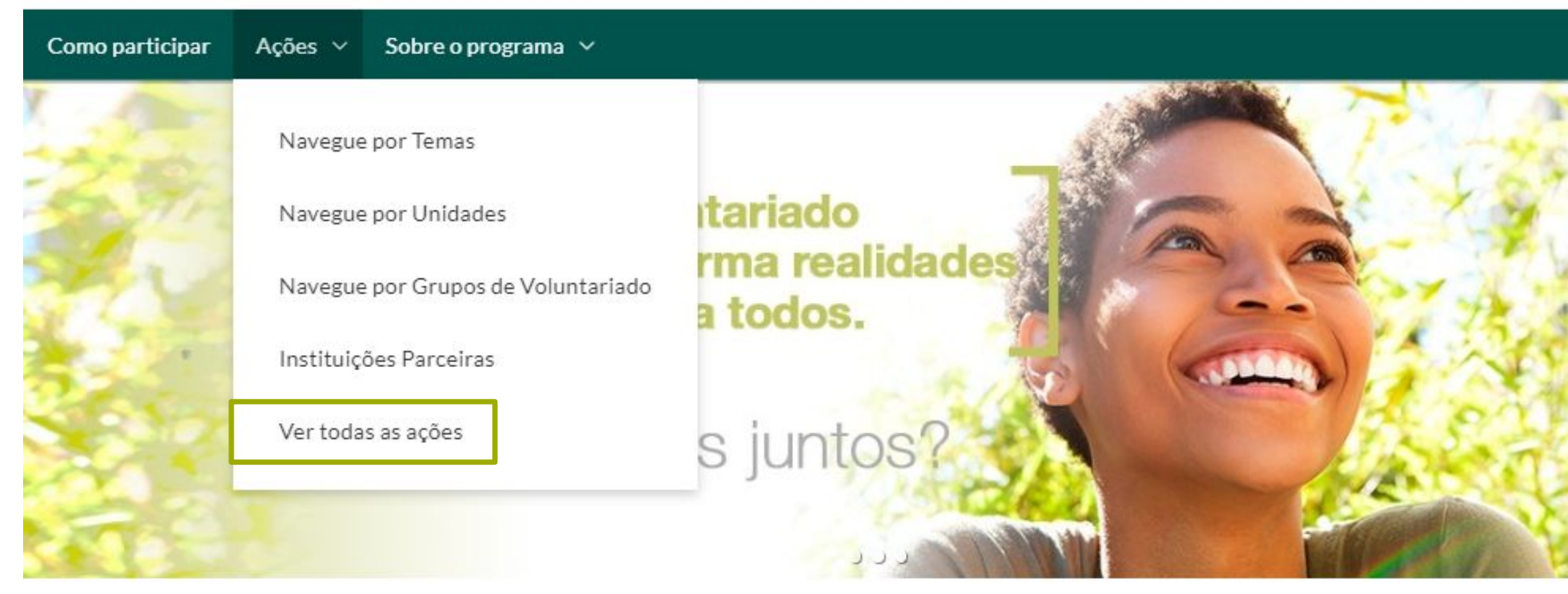

Esta é uma rede para unir quem quer colaborar com quem precisa de colaboração.

COLABORE com ações voluntárias. PROMOVA suas próprias iniciativas. COMPARTILHE experiências e resultados.

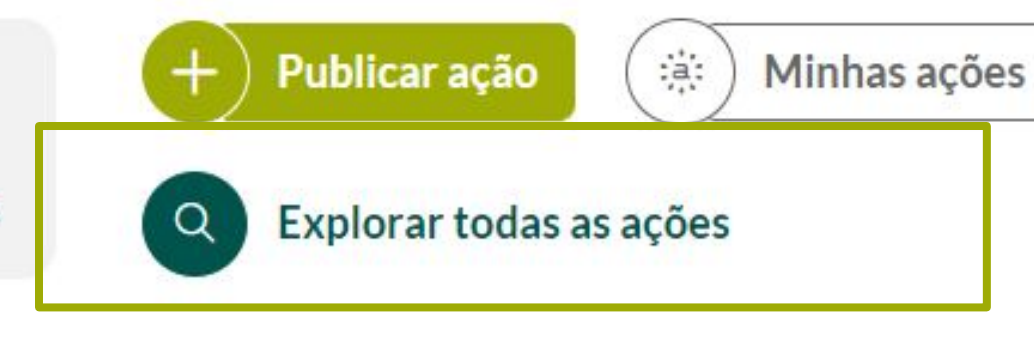

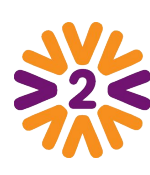

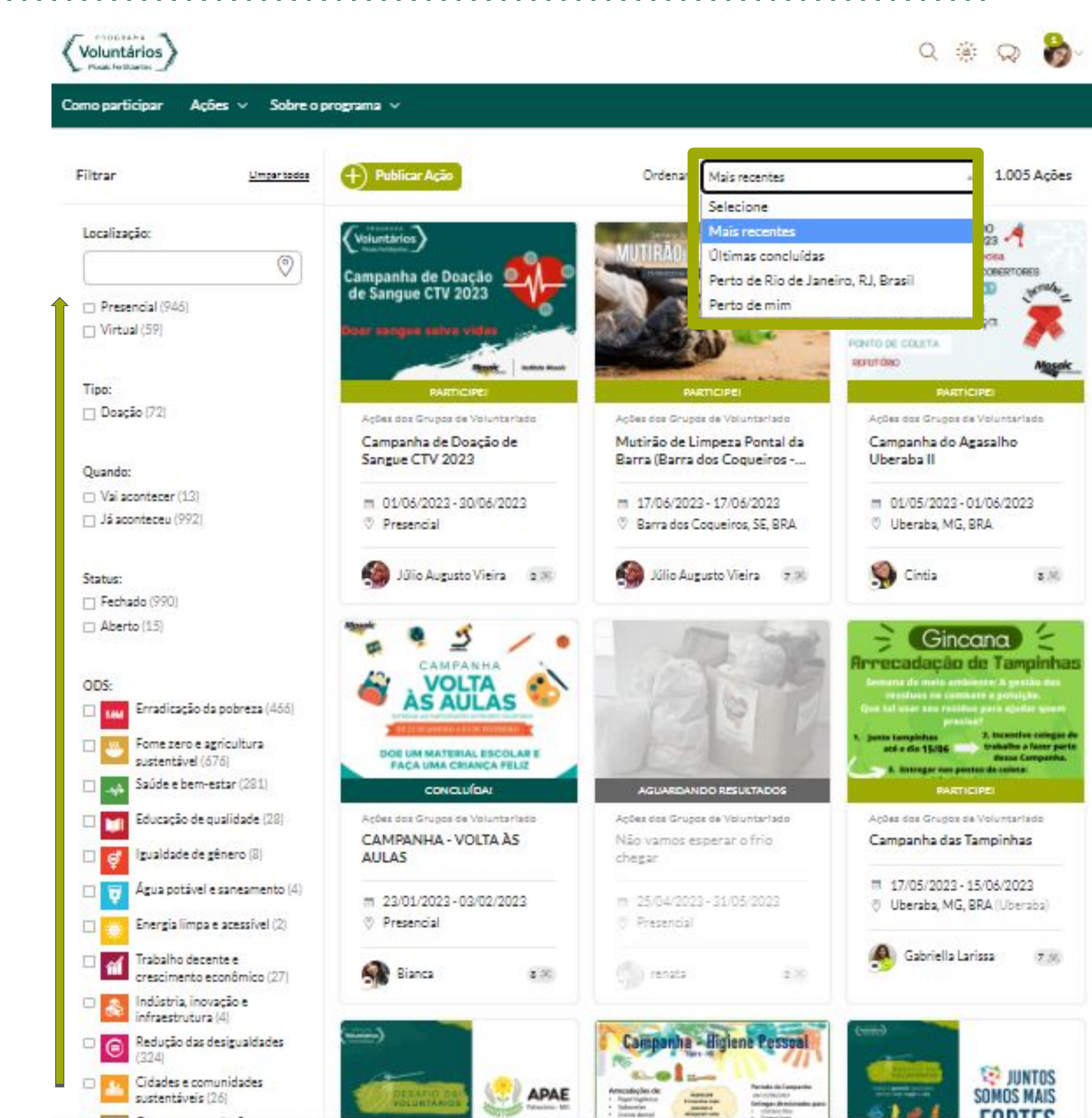

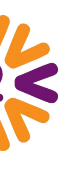

**CONTEC** 

# **Homepage - Menu Institucional**

Na homepage do portal, você acessa o menu institucional logo no topo

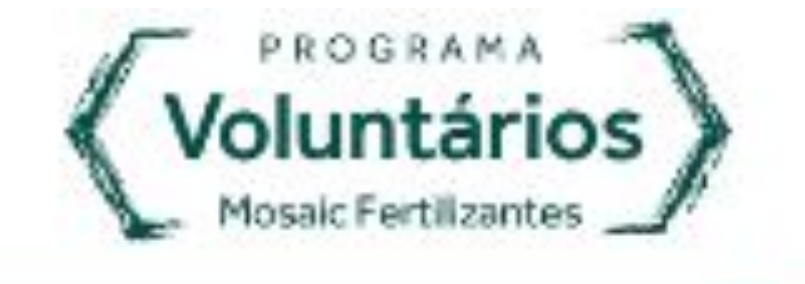

Como participar

Ações  $\vee$ 

- **[Premissas de participação](https://voluntariosmosaic.v2v.net/pt-BR/pages/d96c4819-9d5e-4cfd-a0af-48129b5ed092)** • [Regras gerais do programa](https://voluntariosmosaic.v2v.net/pt-BR/pages/bee618d1-b67a-44c2-8e6e-8e3a1bceb4f4)
- [O que os voluntários podem?](https://voluntariosmosaic.v2v.net/pt-BR/pages/80f9630d-9edb-4852-bdcd-dd5aeadeb421)
- [Contrapartidas oferecidas pela](https://voluntariosmosaic.v2v.net/pt-BR/pages/616105a6-2a32-402e-b557-66e5bf041a43) [empresa](https://voluntariosmosaic.v2v.net/pt-BR/pages/616105a6-2a32-402e-b557-66e5bf041a43)

Navegue por Temas

Navegue por Unidades

Navegue por Grupos de Voluntariado

Ver todas as ações

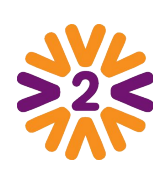

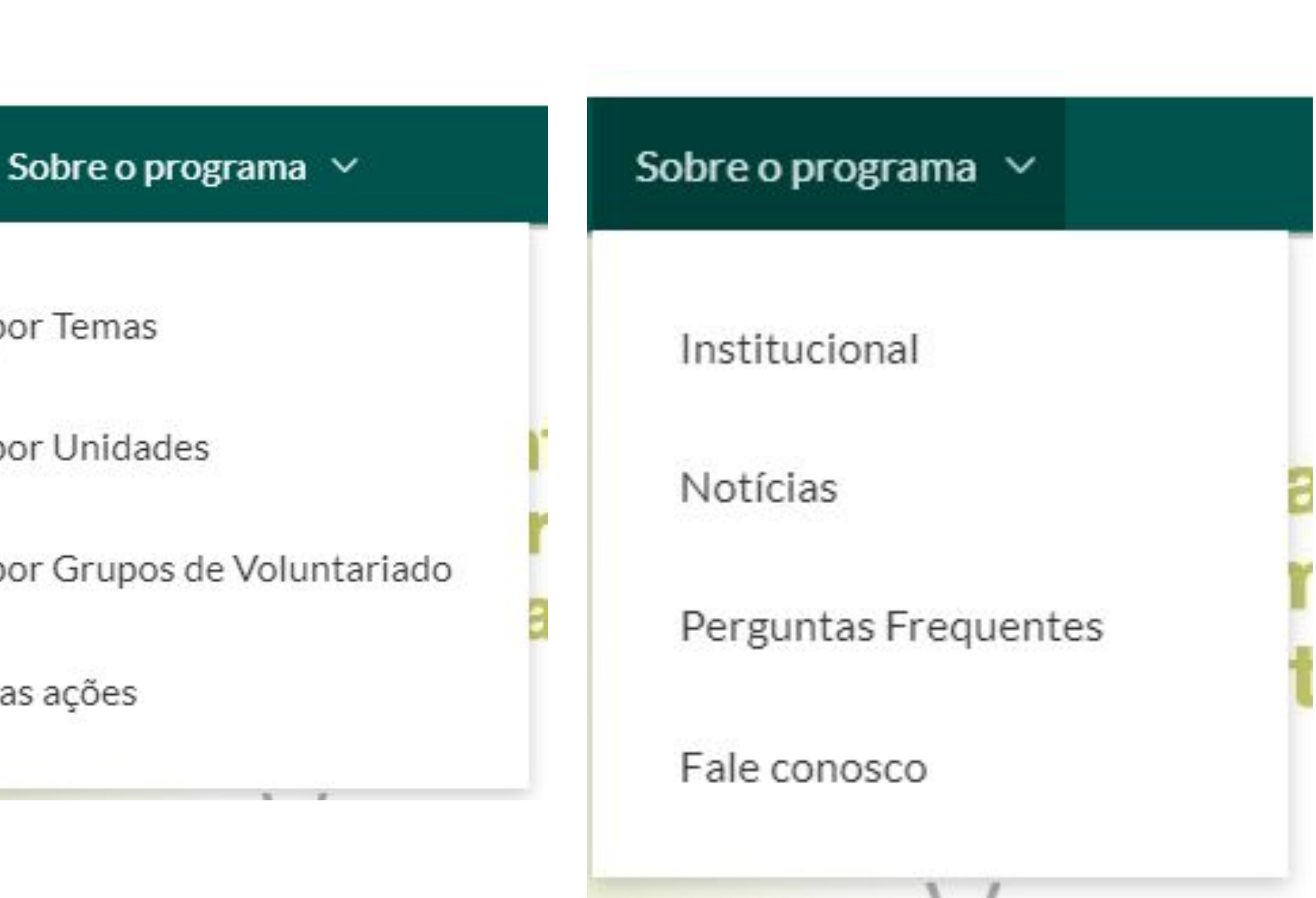

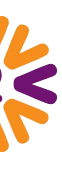

## **Menu Institucional - Navegue por Temas**

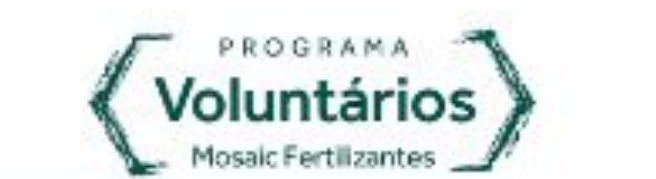

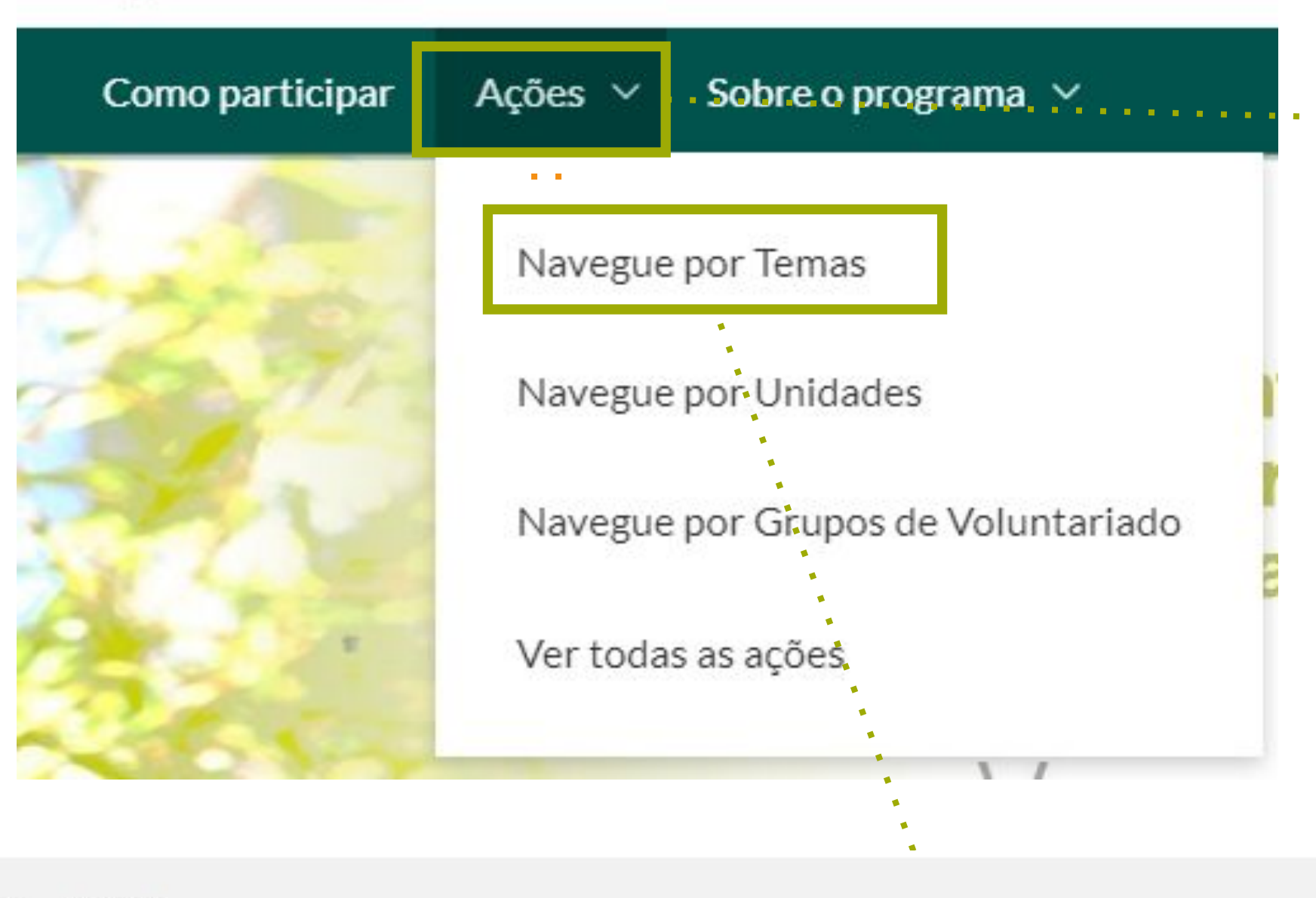

Fechadas Atuais

Olha quanta coisa legal acontecendo! Descubra navegando pelos temas abaixo.

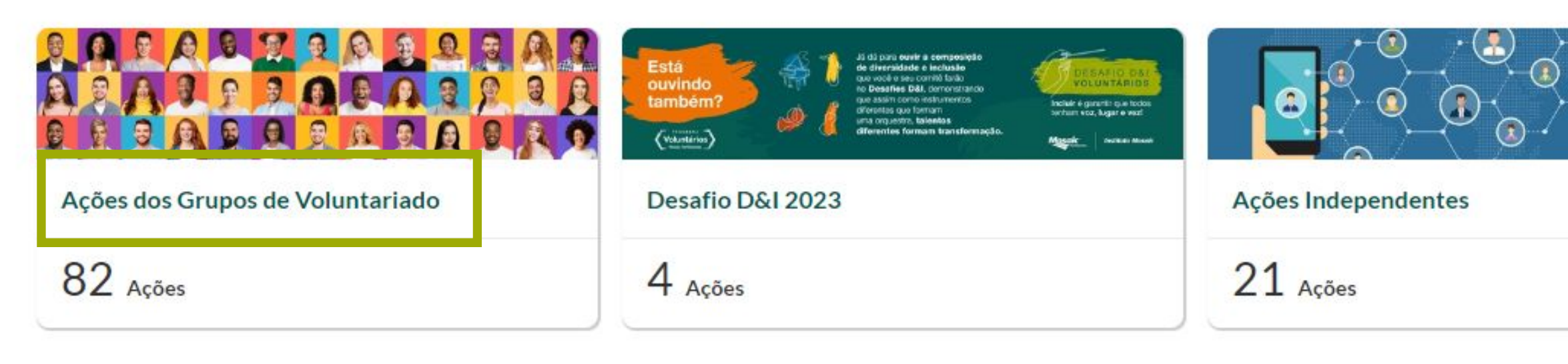

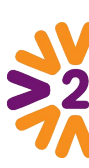

Em **Ações**, temos a possibilidade de navegar pelos conteúdos de diversas maneiras, de acordo com o que você procura.

**Navegue por Temas** oferece a possibilidade de visualizar as ações de acordo com os seus organizadores:

Ações dos Grupos, Independentes e outras campanhas sazonais.

Clicando em cada Tema você visualiza a descrição de cada um, suas ações relacionadas, mídias e o resultado compilado.

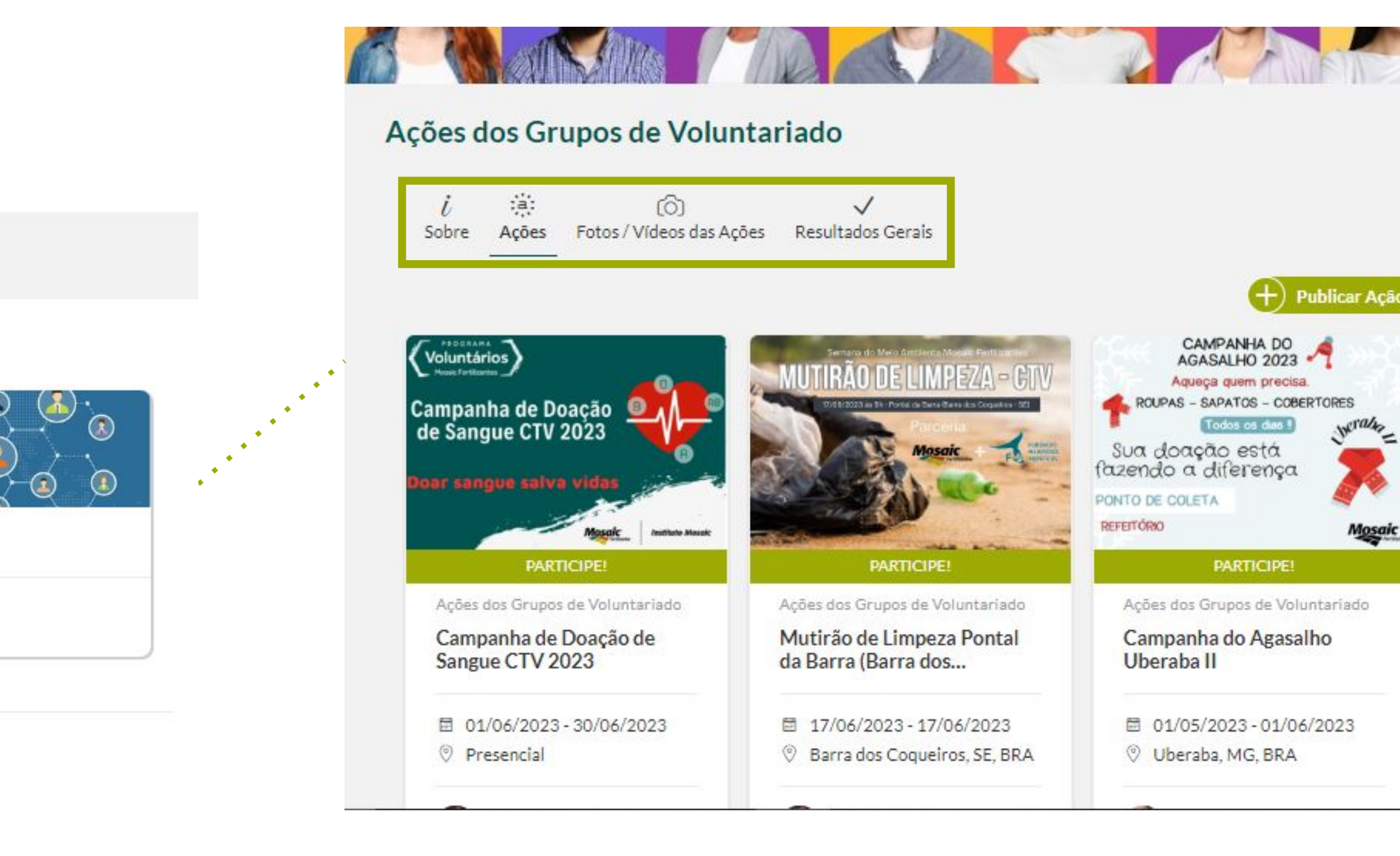

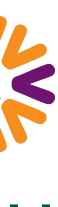

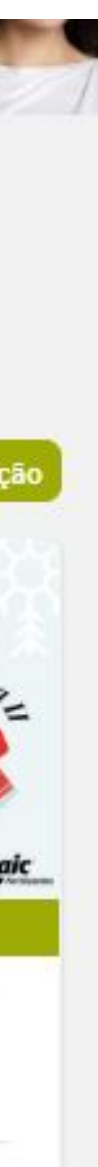

# <span id="page-12-0"></span>**Página de Unidades ou Grupos**

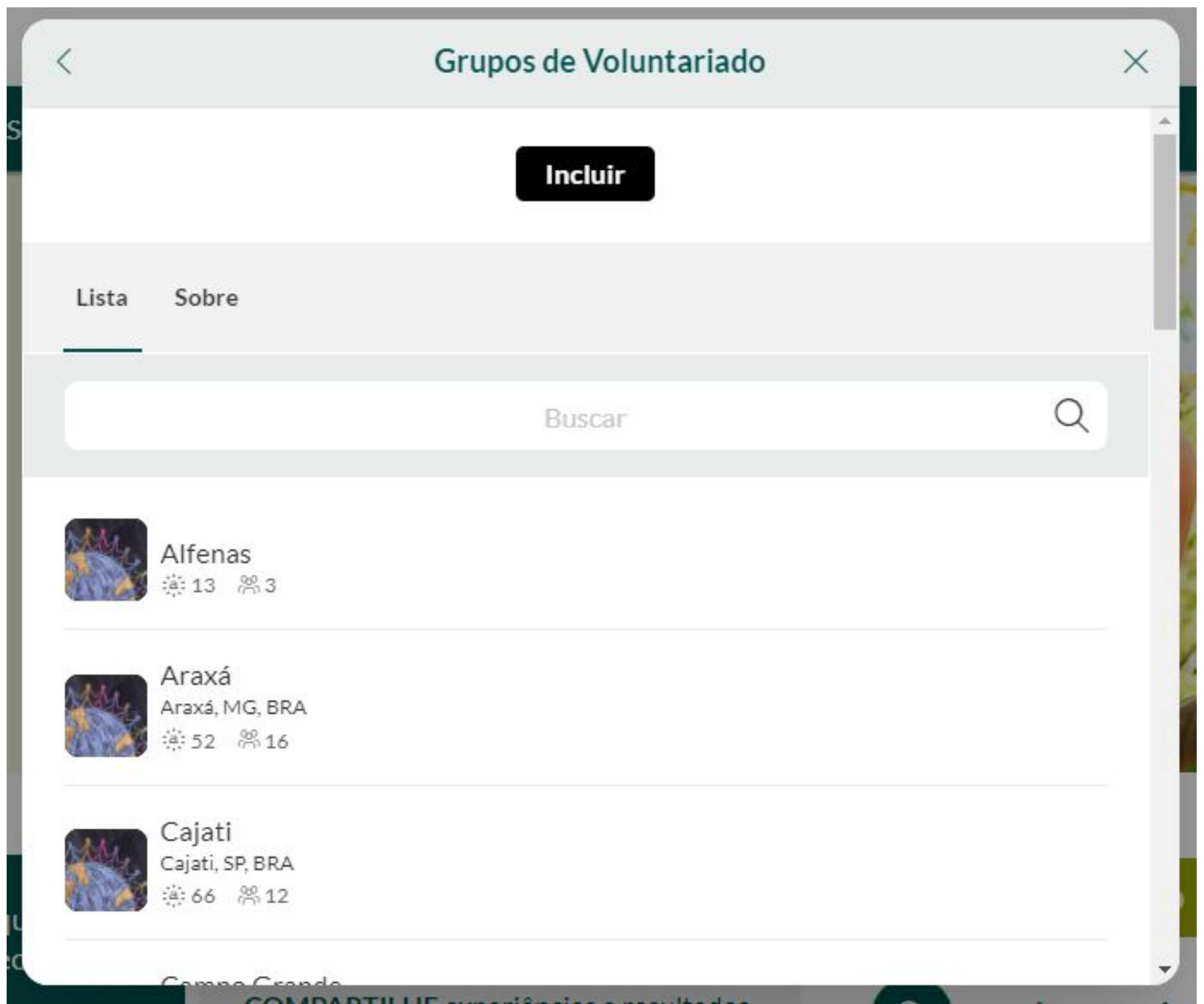

Na página do Grupo, será possível ver informações gerais: todos os participantes, ações vinculadas e seus resultados registrados, selos de reconhecimento, documentos e a possibilidade de participação (caso exista esta opção).

#### *Resultados*

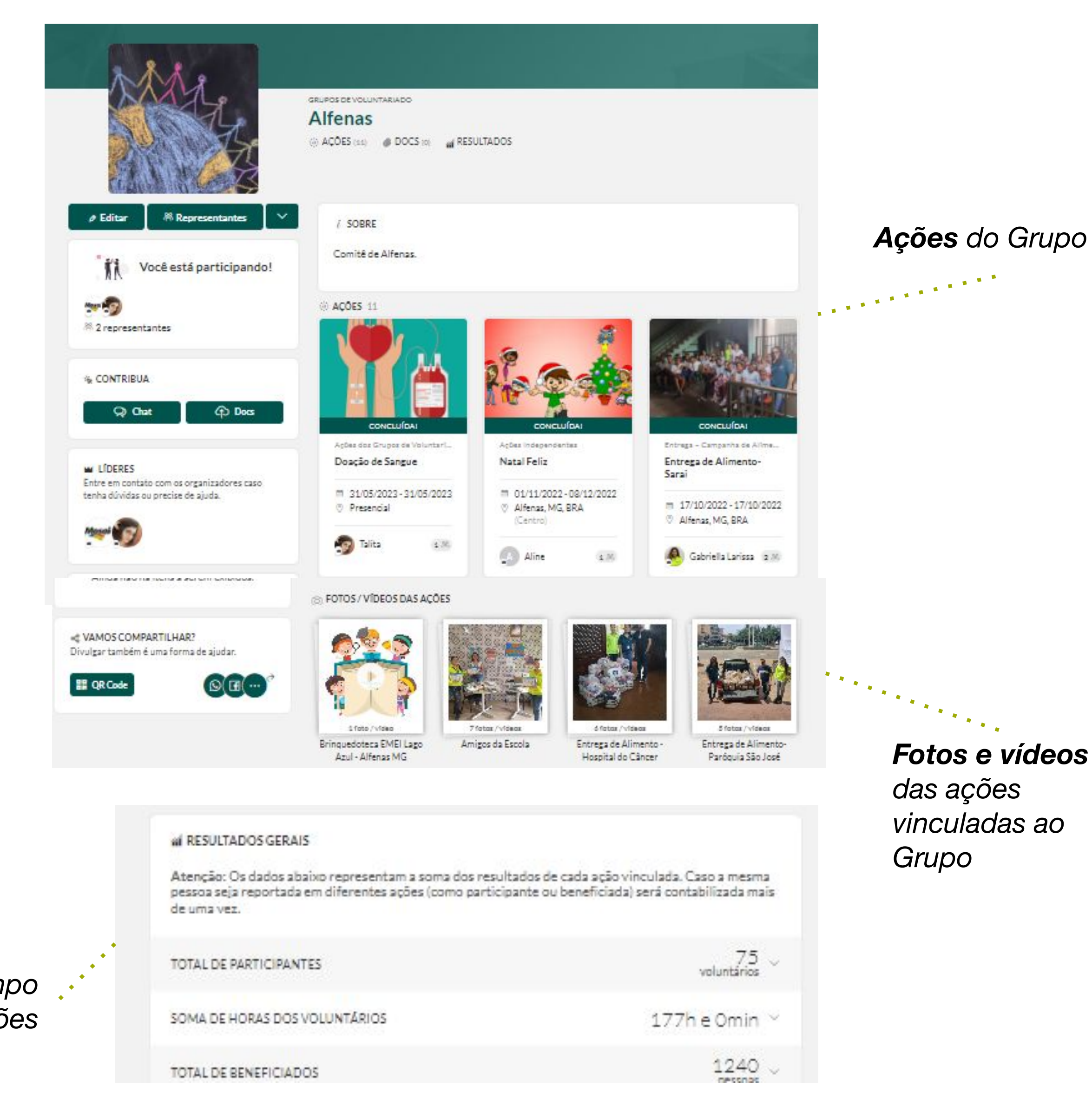

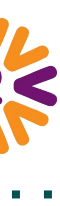

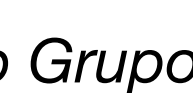

*compilados em tempo real de todas as ações do Grupo*

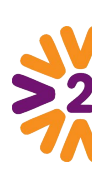

O **Líder do Comitê** é representado pela coroinha em sua foto. Também há um bloco indicando quem é o líder da página.

## **Página de Unidades ou Grupos**

*Chat e Documentos para compartilhar e entrar em contato com os membros do seu comitê.*

*Opções de compartilhamento*

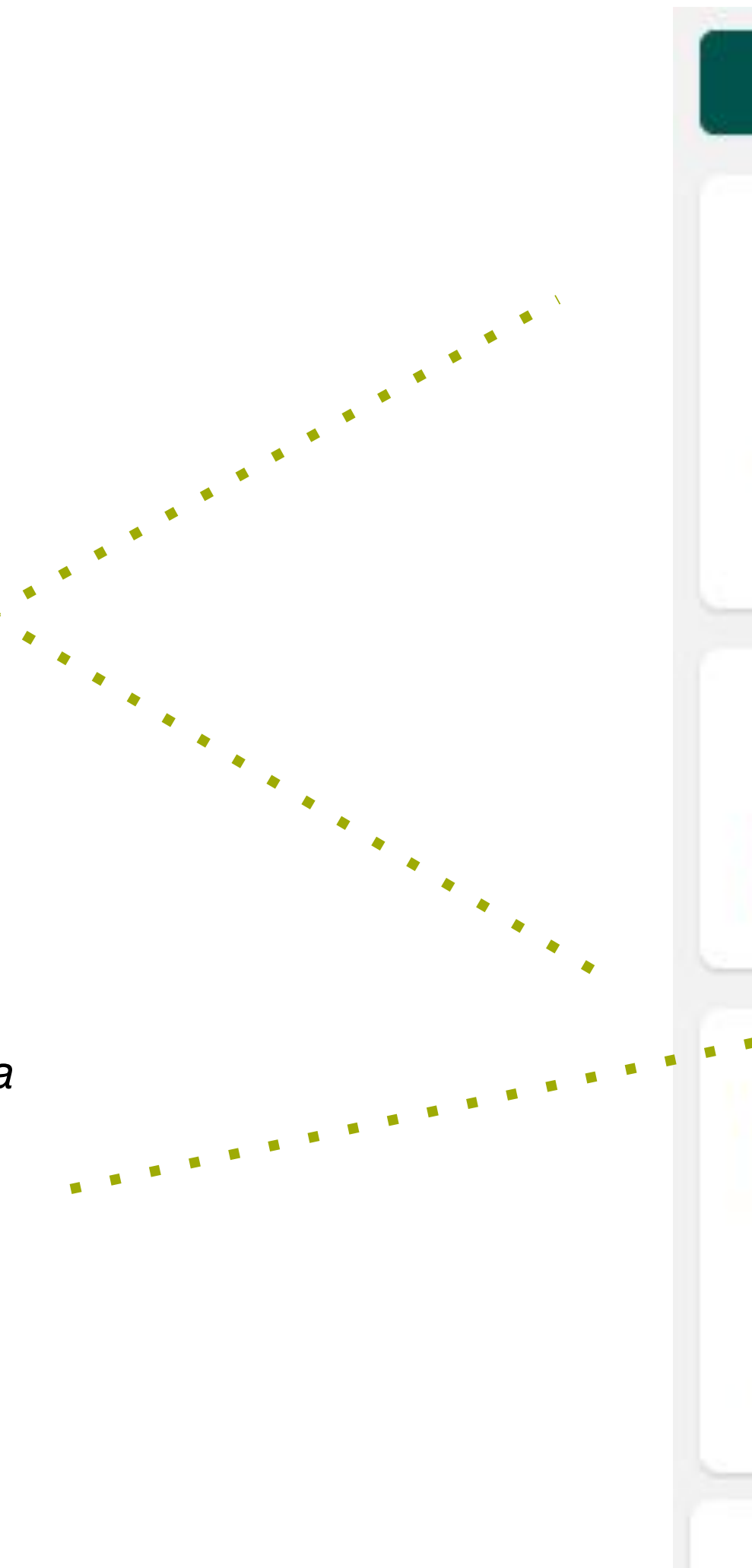

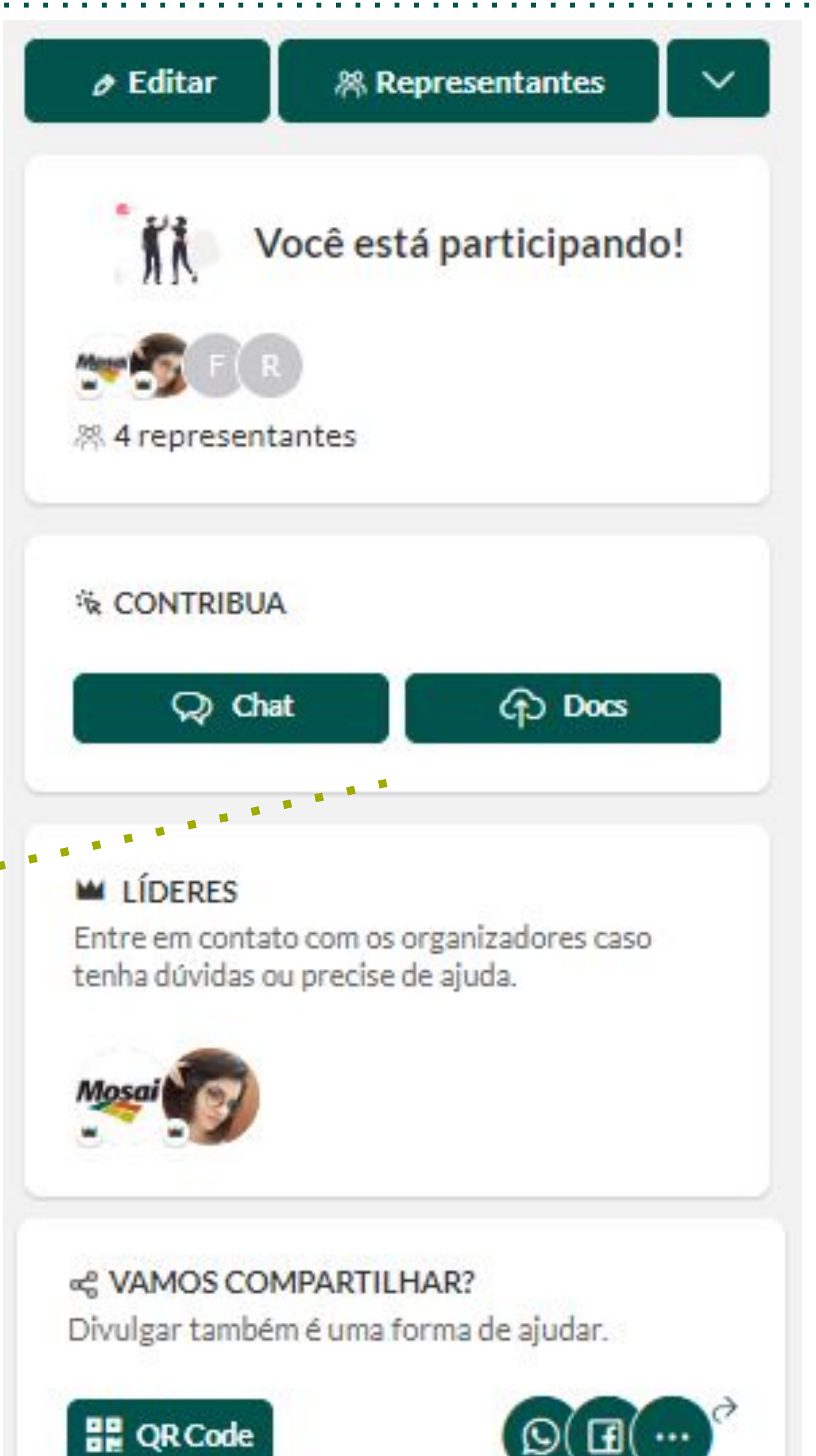

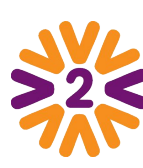

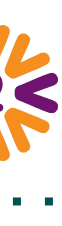

Ferramentas de gestão do Líder:

- 1. Botão de Editar a página, que permite:
	- Alterar o nome e foto do Comitê;
	- Inserir ou alterar uma localização;
	- Inserir ou alterar uma descrição personalizada;
- 2. Gerenciar os participantes (incluindo, retirando usuários ou concedendo liderança);
- 3. Extrair XLSX com nome e e-mail dos participantes.

# <span id="page-14-0"></span>**Como gerenciar sua página de Unidades ou Grupos**

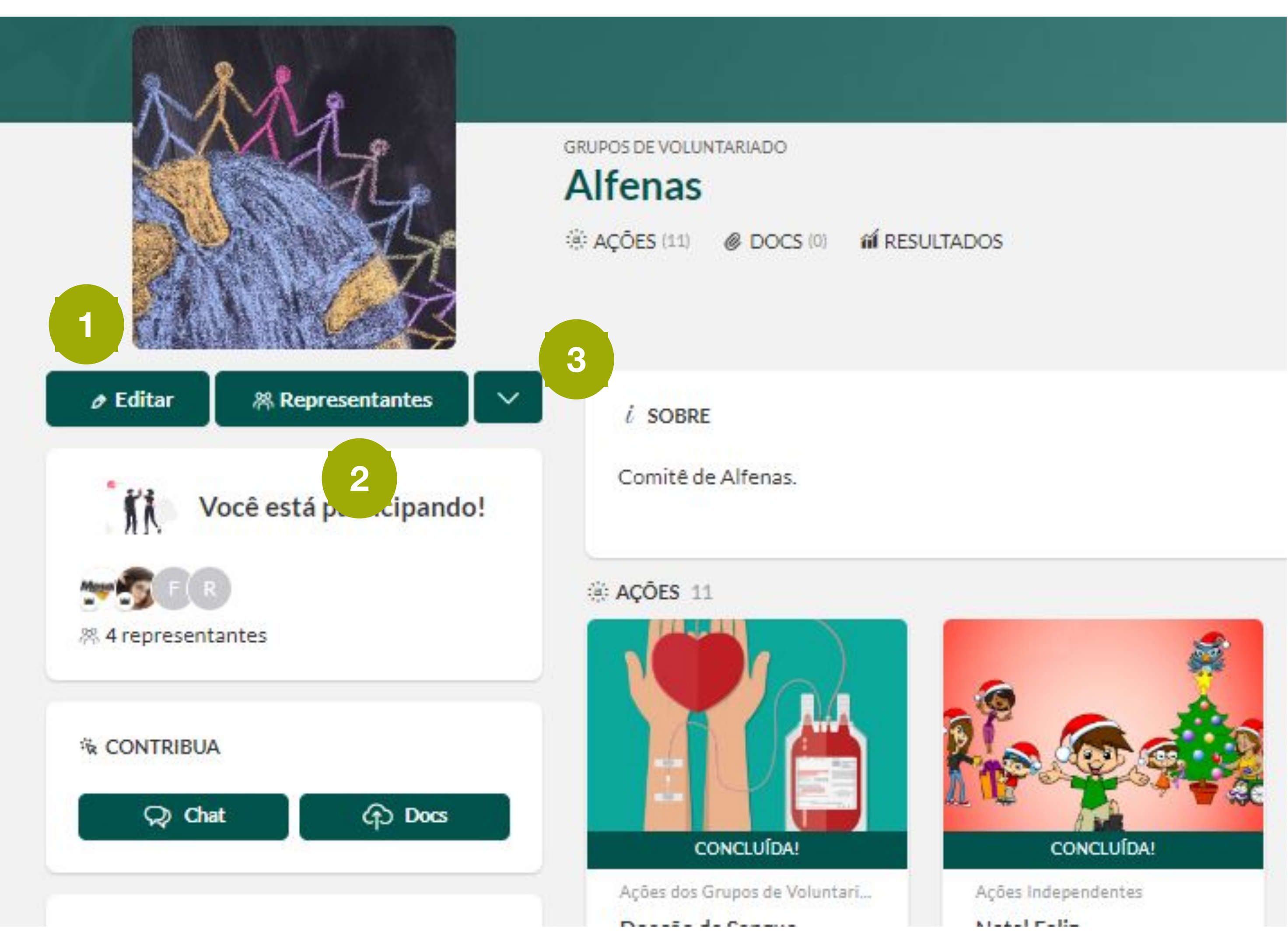

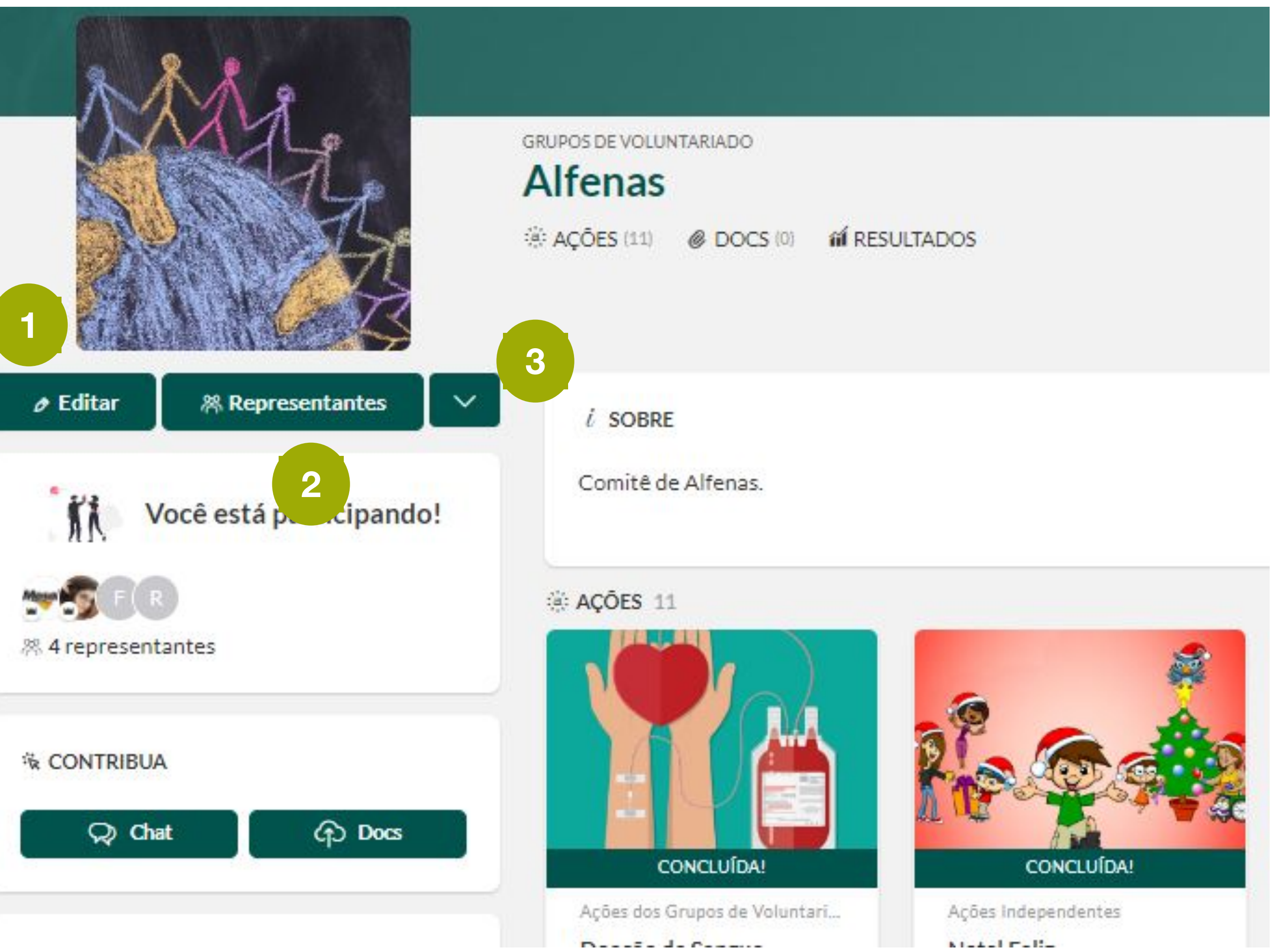

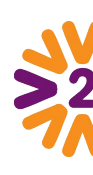

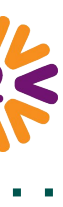

## <span id="page-15-0"></span>**Como inserir/retirar participante do Grupo**

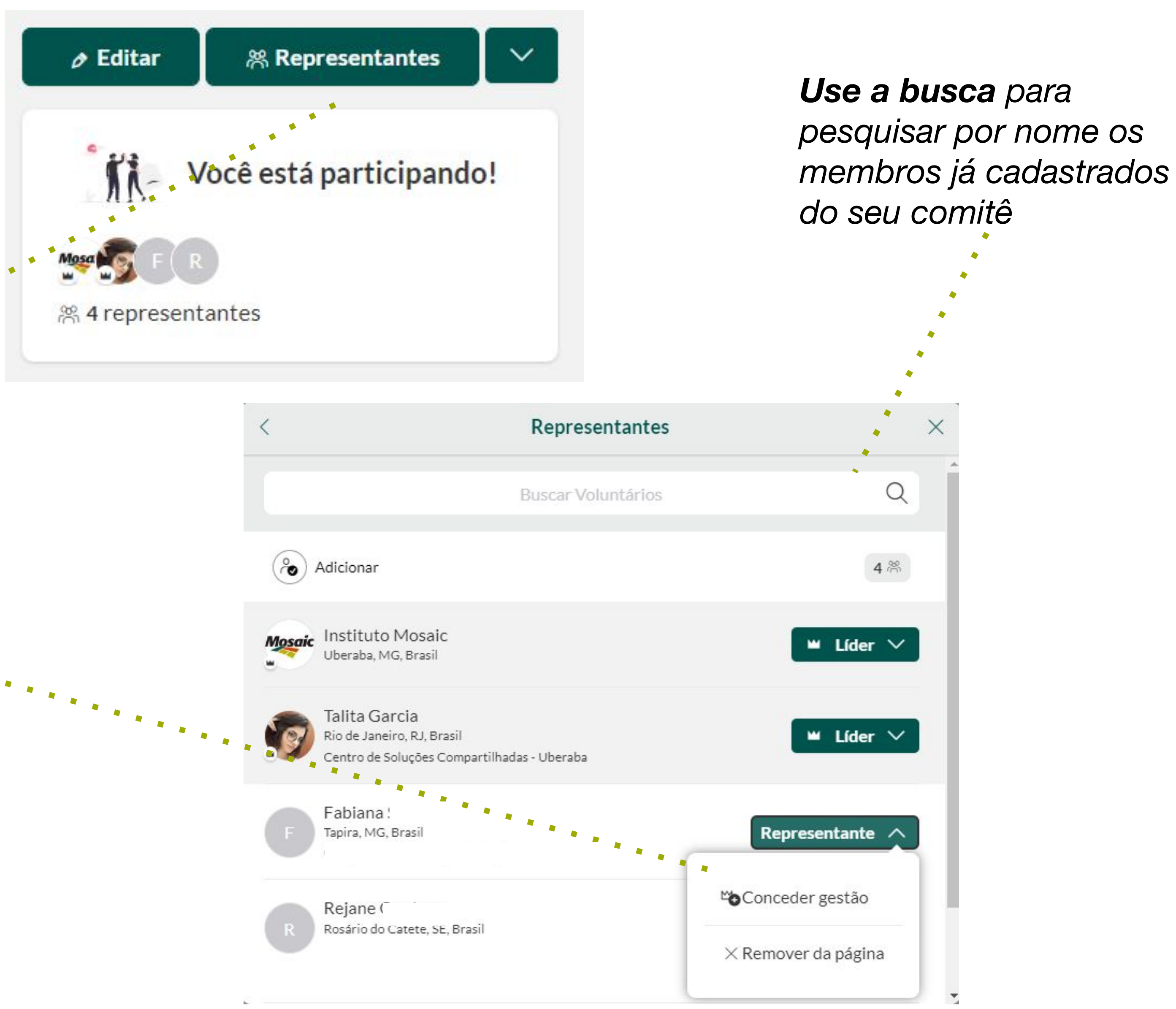

Para gerenciar os participantes, o Líder:

- 1. Clicar em Representantes; .
- 2. Clicar na seta ao lado do nome marcando como "Conceder gestão", para que ele possa liderar o comitê também ou "Remover da página" para retirá-lo do Comitê. . . .

**Atenção**: caso um usuário tenha deixado de ser colaborador Mosaic, entre em contato conosco!

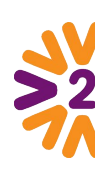

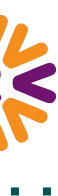

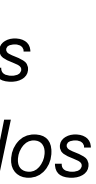

### <span id="page-16-0"></span>**Publicando uma Ação**

Você pode divulgar uma ação que ainda vai acontecer ou registrar uma ação realizada. Para isso, é necessário que esteja logado no portal.

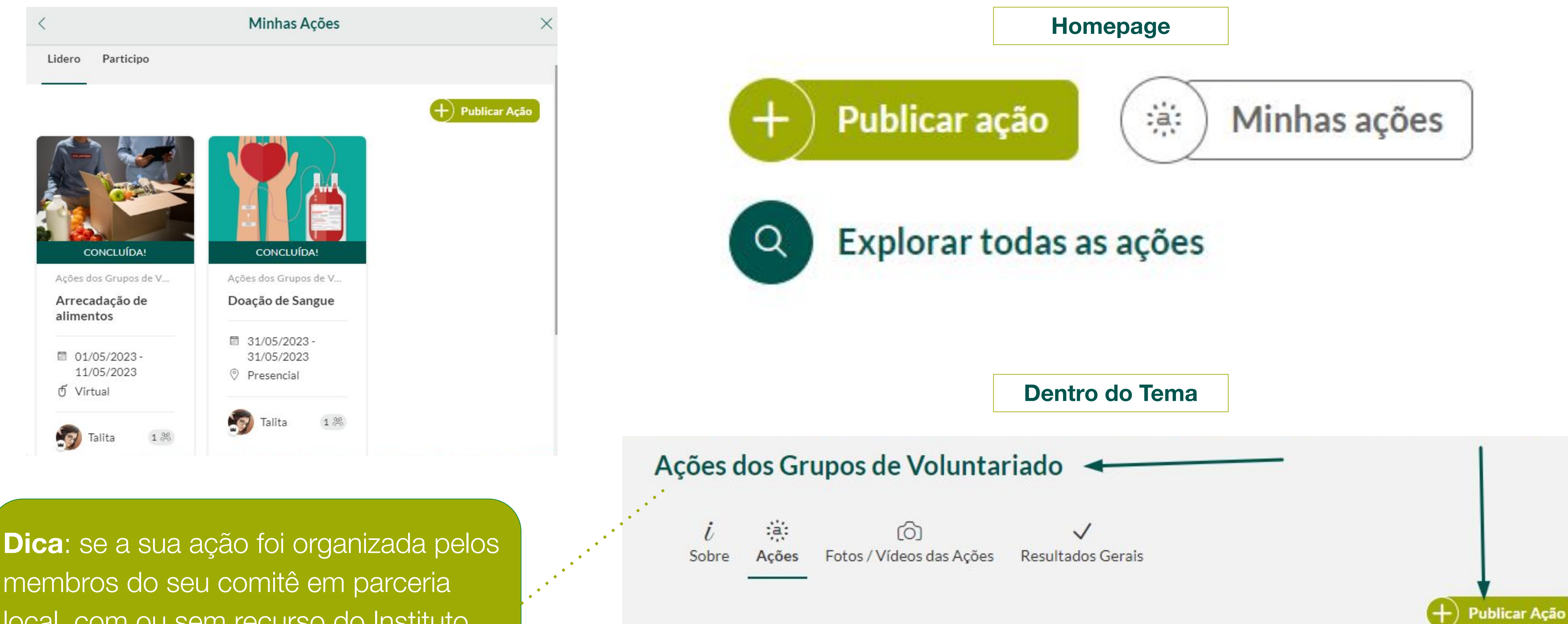

membros do seu comitê em parceria local, com ou sem recurso do Instituto, ela entra no tema de Ações dos Grupos!

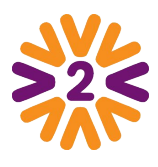

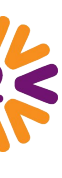

## **Publicando uma Ação - Formulário de cadastro**

Você pode divulgar uma ação que ainda vai acontecer ou registrar uma ação realizada. Para isso, é necessário que esteja logado no portal.

Os dados da sua participação ficarão so seu email para gerenciamento da

INFORMACOES BÁSICAS<sup>®</sup>

LOCALIDADE

FOTO DE DESTAQUE

BENEFICIADOS / ORGANIZADO

PARTICIPAÇÃO DOS VOLUNTÁR

RESULTADOS ALCANÇADOS

- Clique em **"Publicar Ação"** na home do portal (ou dentro do Tema de ação)
- **2** Escolha um Tema de ação

**1**

**4**

**Os usuários podem escolh** alguém ou um presente, es **tarefa ou horário**, informar quantos itens doou para **Arrecadação** e ainda limitar um **máximo de participantes.**

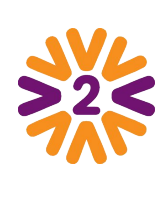

Ações dos Grupos de Voluntariado

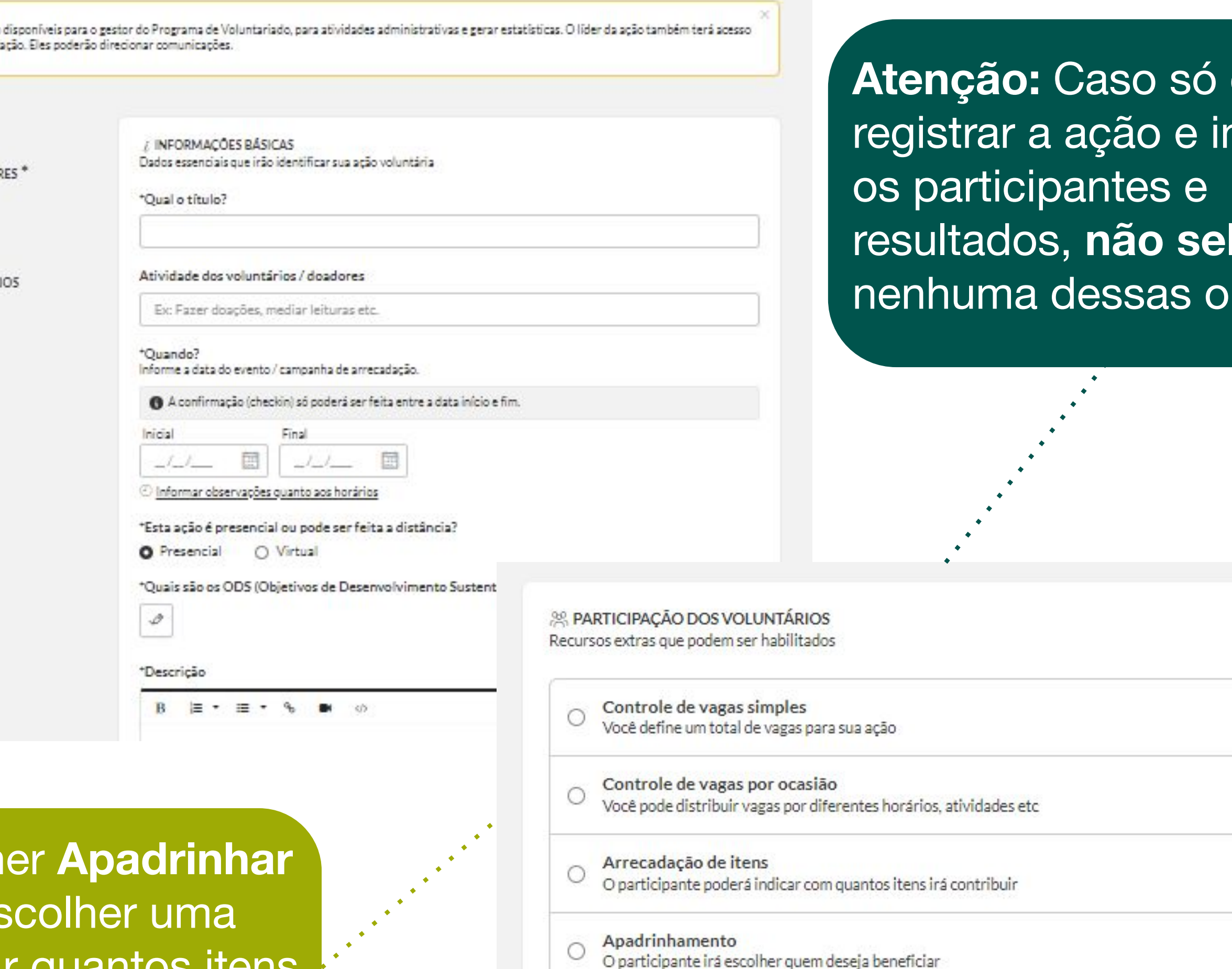

□ Liberar a participação apenas a partir da data início desta ação.

#### **queira** hserir a **lecione** pções.

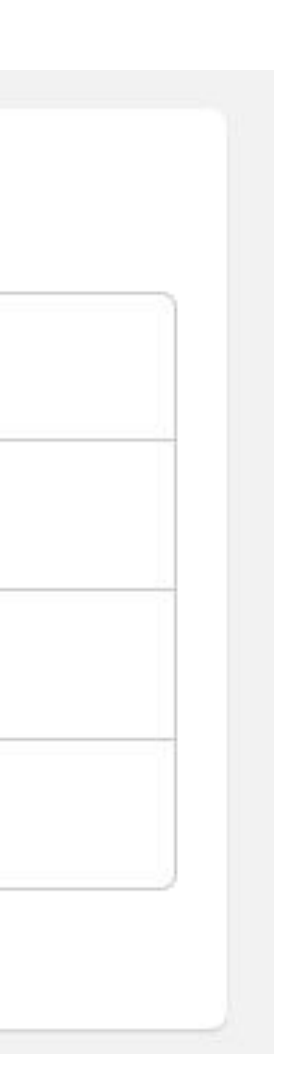

- No campo "BENEFICIADOS / ORGANIZADORES", clique em "Relacionar" e inclua seu Comitê e Unidade
- Preencha os campos do formulário e clique em **"Publicar"** ao final da página.

**Dica:** No bloco "**Participação do voluntário**", você poderá organizar as inscrições na ação.

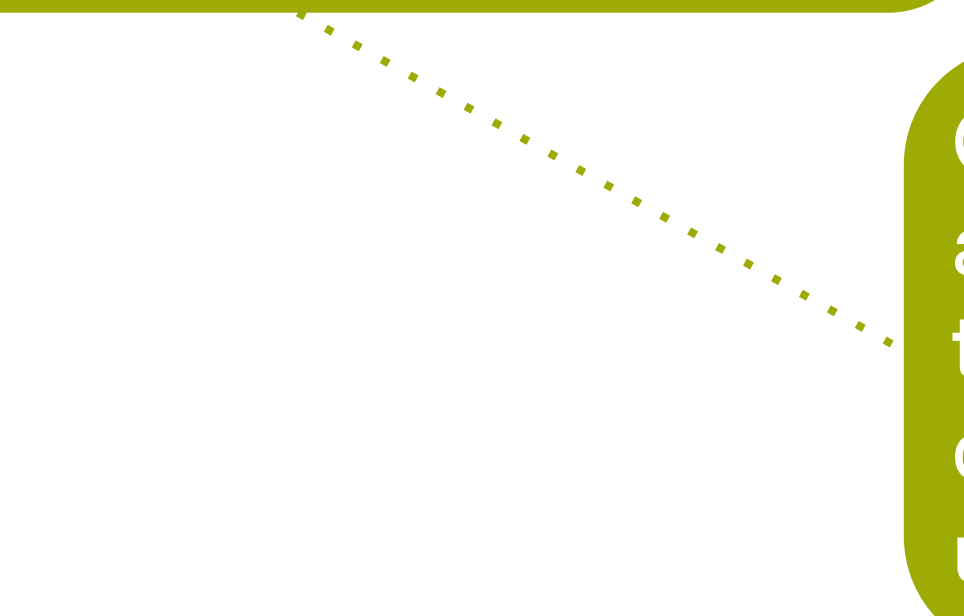

**3**

# <span id="page-18-0"></span>**Gerenciando uma Ação Voluntária**

Edite as informações da ação, gerencie participantes ou clique validar para mais opções:

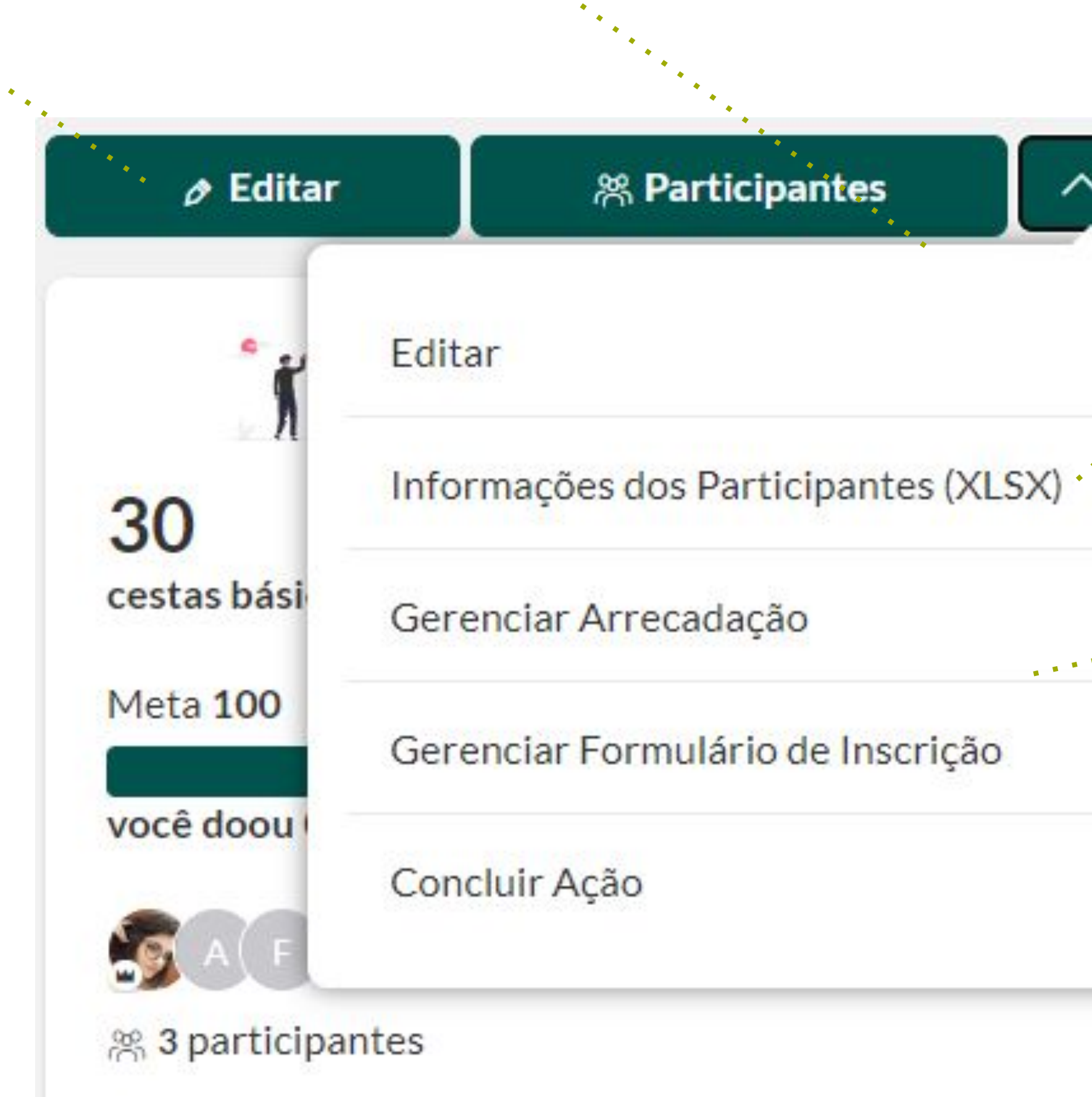

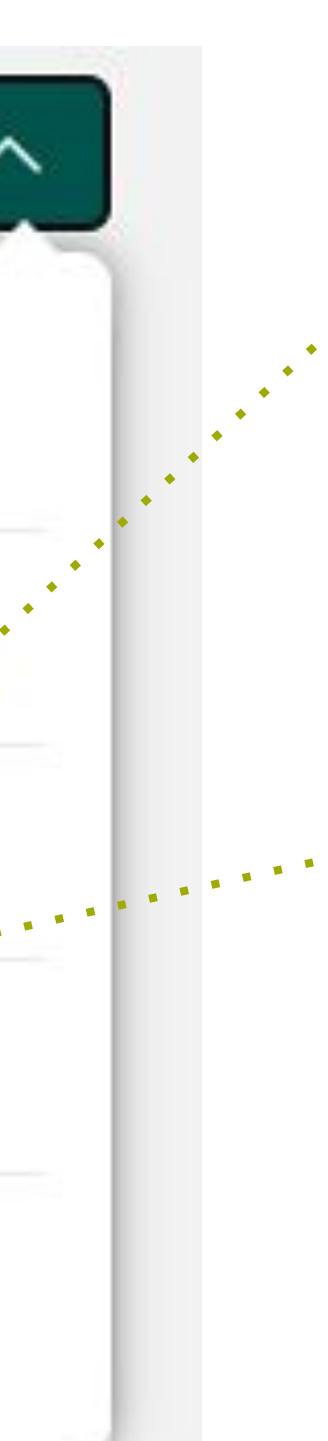

Gerencie um Formulário de Inscrição para voluntários preencherem, os itens da sua arrecadação ou tarefas, atividades ou horários para os inscritos escolherem.

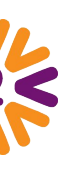

Exporte a lista de participantes inscritos em **"Informações dos participantes (XLSX)"**

# <span id="page-19-0"></span>**Gerenciando Participantes**

#### Ao clicar em "**Participantes**", você verá a lista de inscritos, podendo adicionar mais pessoas se tiver permissão na plataforma para tal. Clique em **"Adicionar"** ou use o campo de busca para encontrar os voluntários da sua ação..

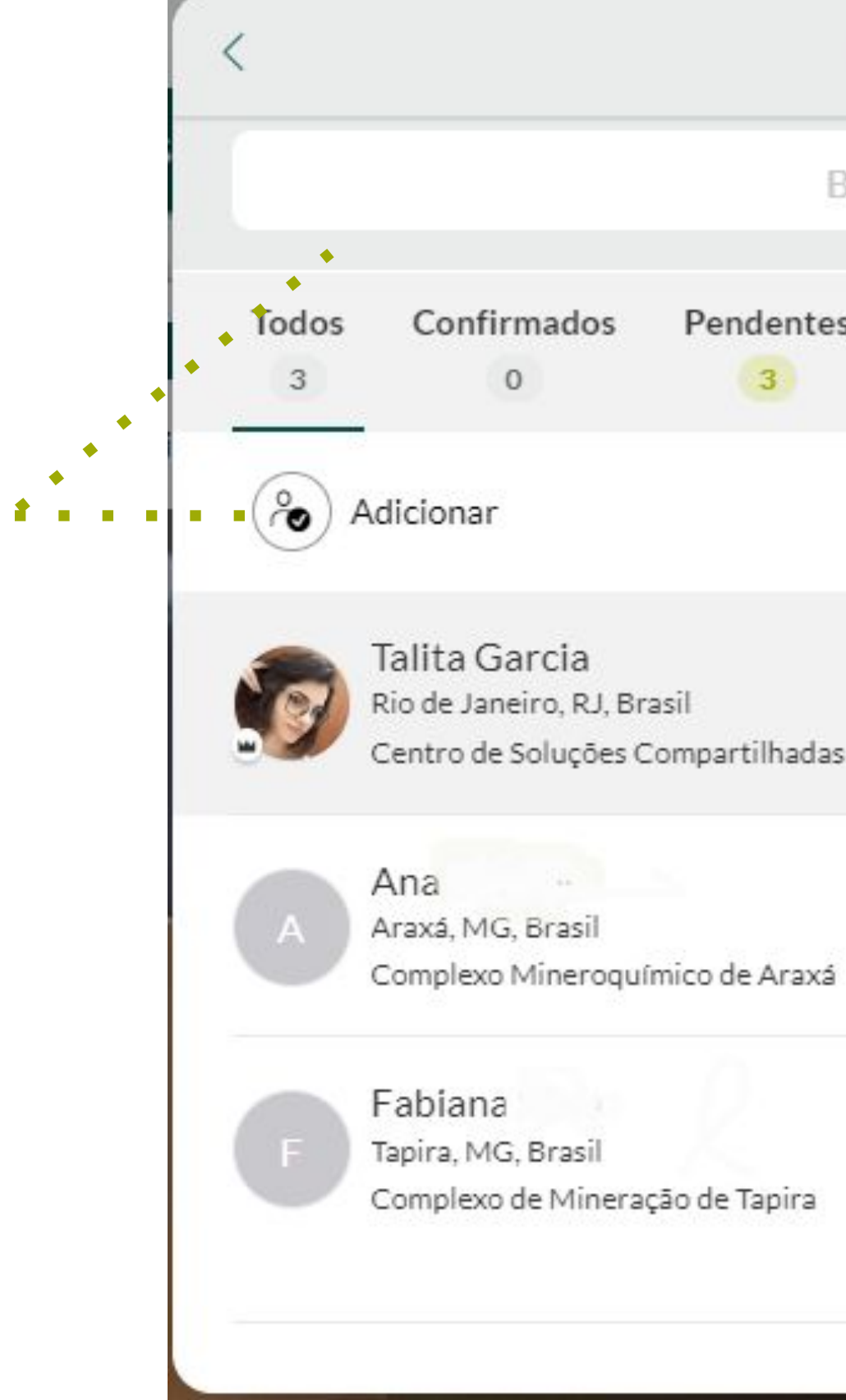

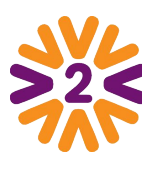

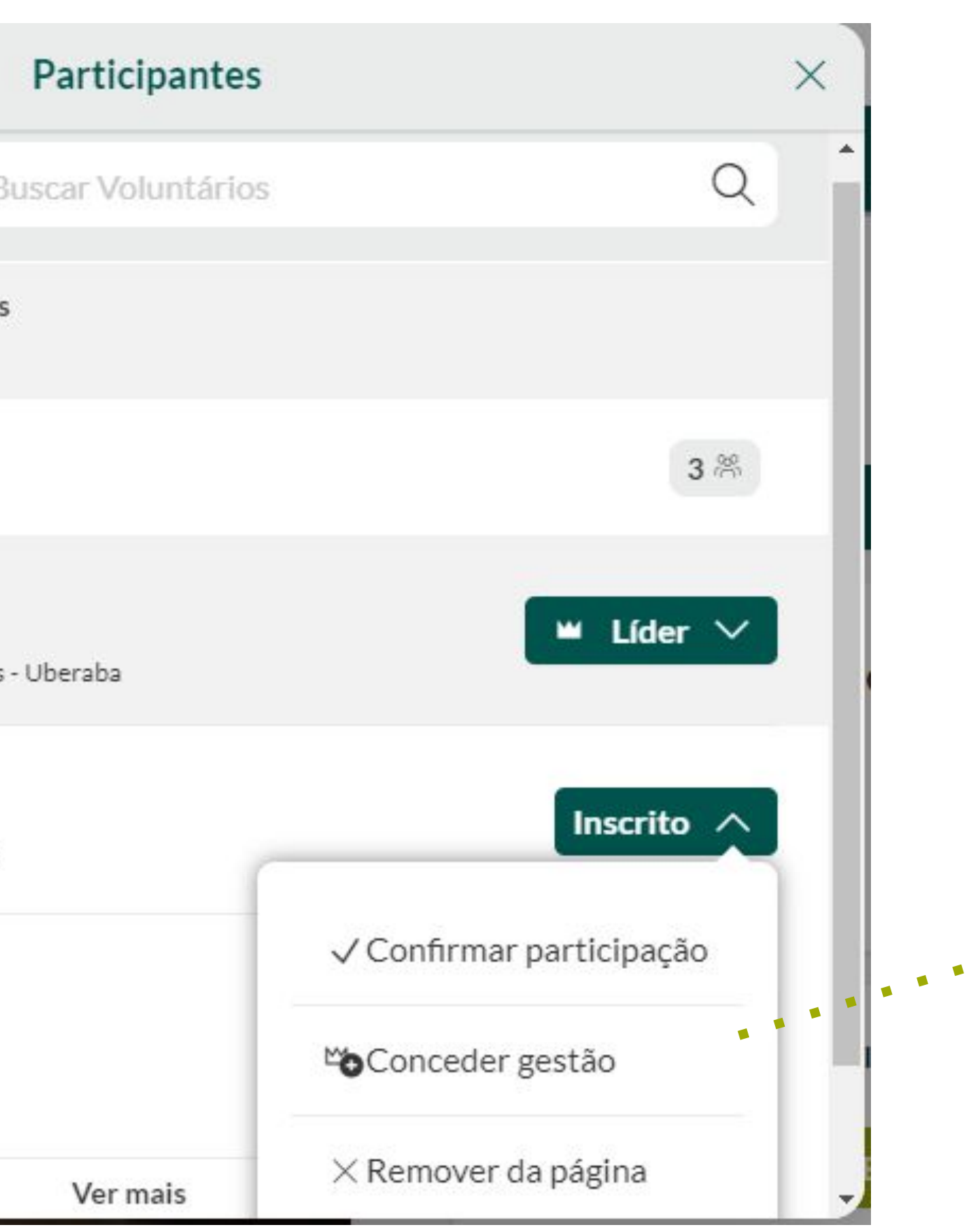

#### **A cada usuário, você poderá :**

- "**Conceder a gestão**" para algum usuário compartilhar com você a liderança da página.
- "**Confirmar a participação**" de quem participou de fato na ação.
- "**Remover da página**" quem não participou.

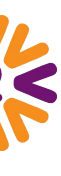

### <span id="page-20-0"></span>**Interagindo e divulgando a sua ação**

O líder e inscritos podem ainda abrir uma conversa entre os inscritos da ação pelo **chat** e subir **fotos**, **vídeos** e **documentos**.

Qualquer usuário pode reconhecer o impacto da sua ação dando **selos** e deixando **comentários**!

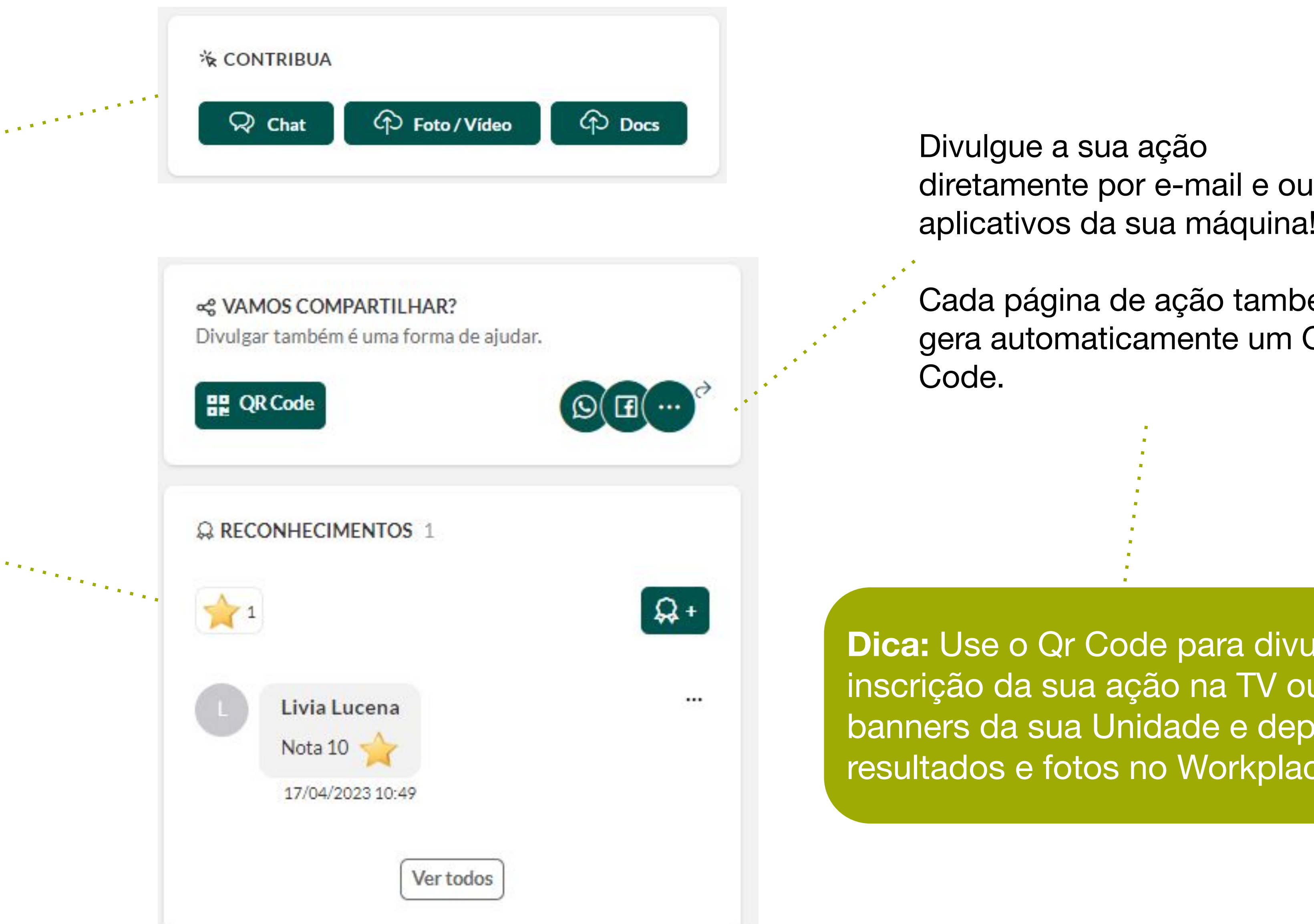

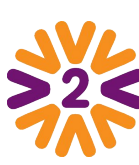

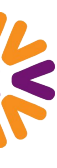

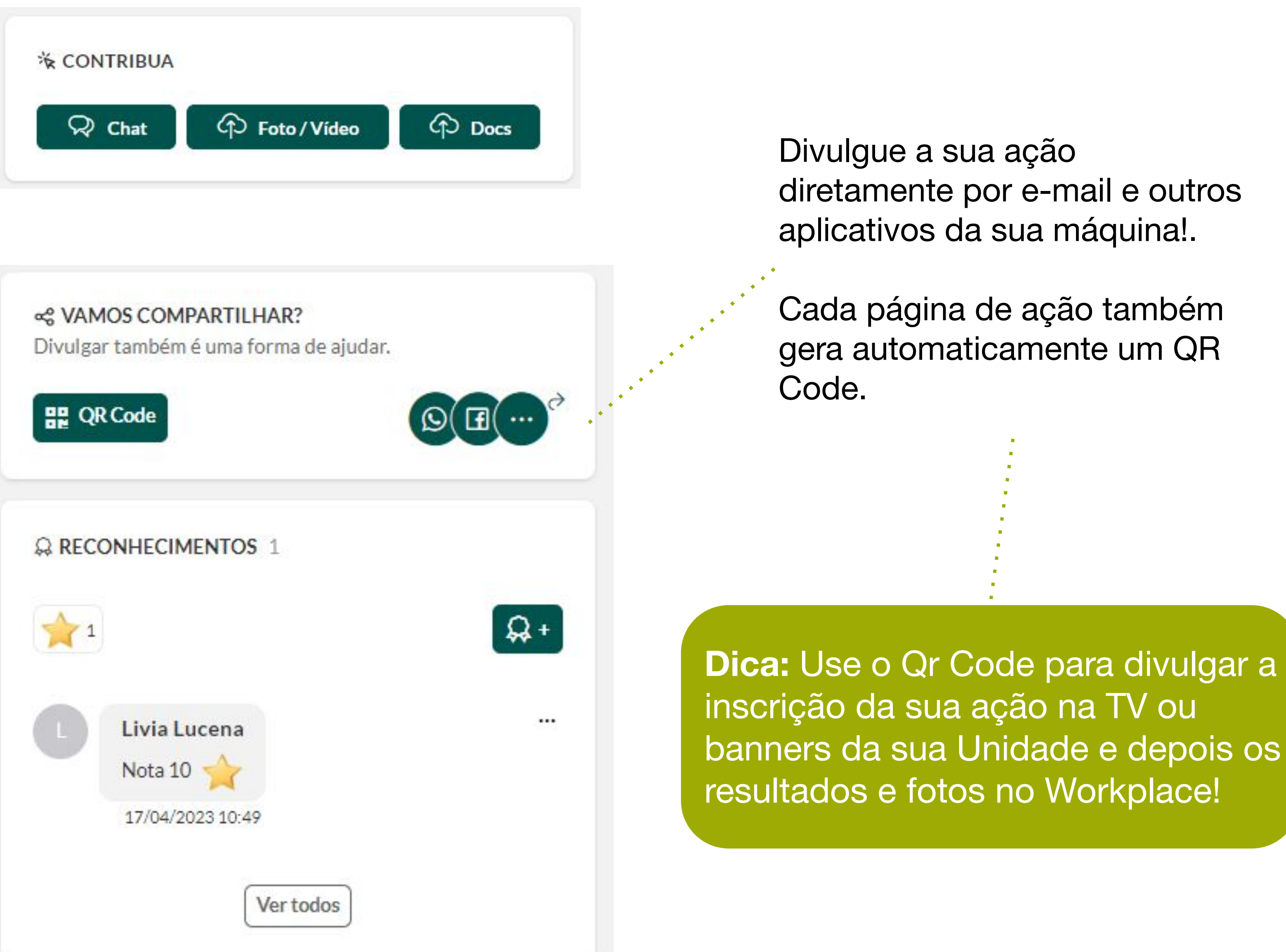

# <span id="page-21-0"></span>**Concluindo a Ação**

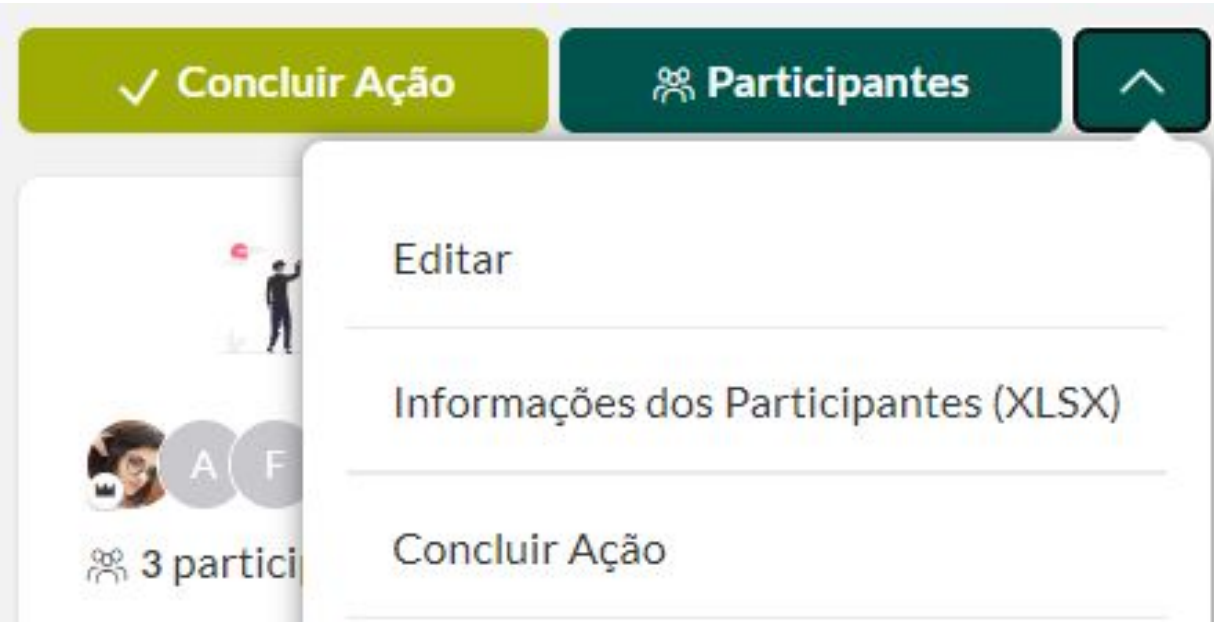

Clique no botão "**Concluir Ação**"

**Revise os participantes**, removendo da ação quem não participou ou confirmando a presença de quem de fato compareceu.

Preencha os **Resultados finais**, de acordo com a proposta da sua ação.

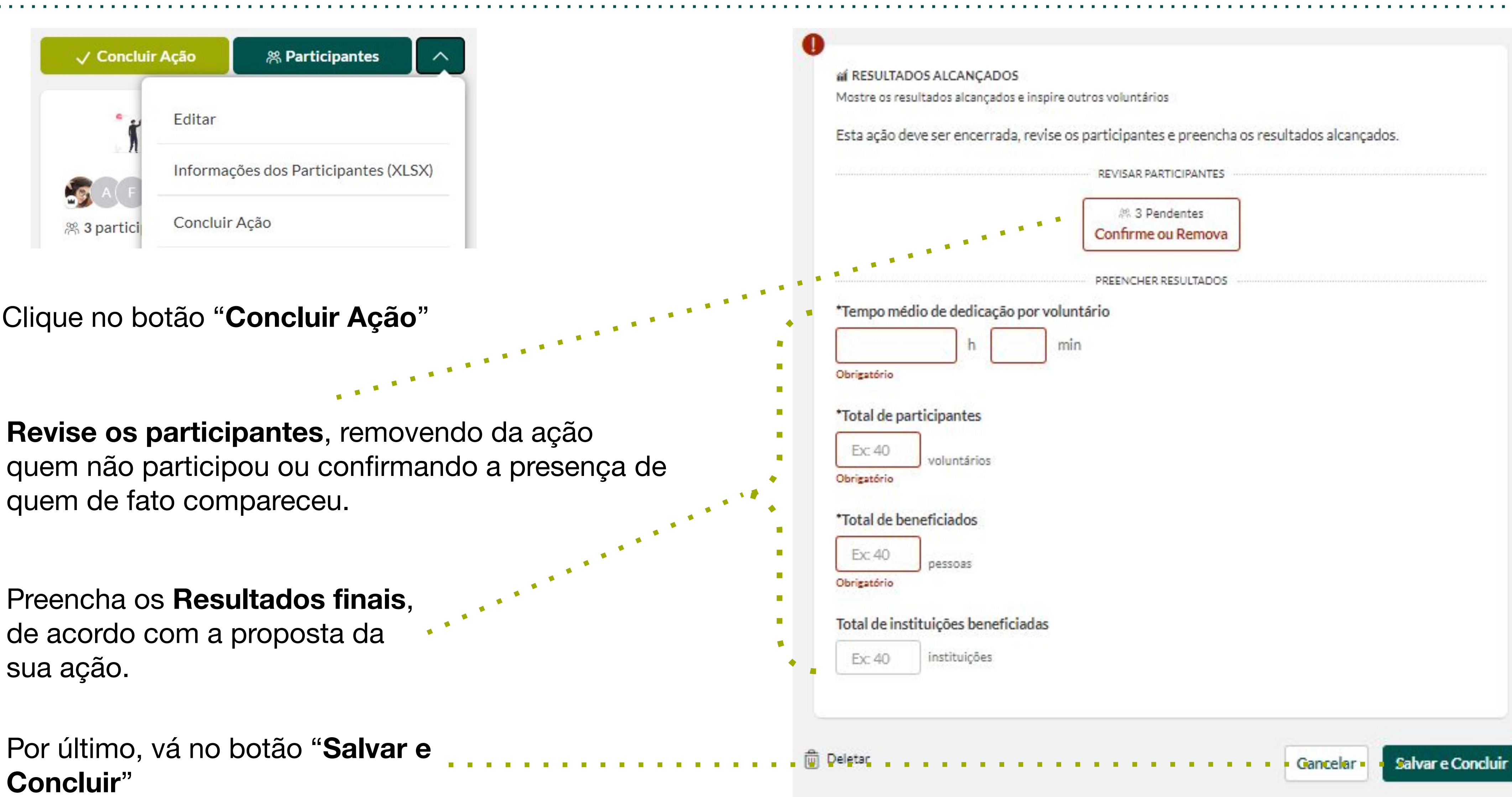

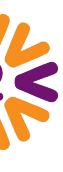

**Concluir**"

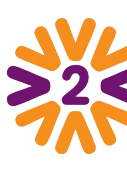

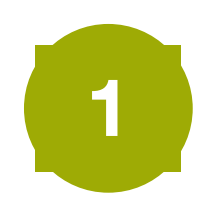

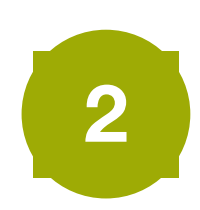

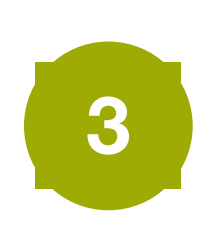

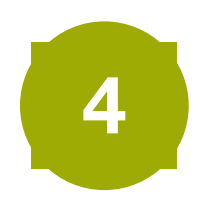

## <span id="page-22-0"></span>**Concluindo a Ação - Como preencher os resultados**

Não é obrigatório preencher resultados antes da data final da ação. Se o fizer, **não se esqueça de Concluir a ação e atualizar com dados recentes**;

- Nem todos os campos de resultado são relevantes para a sua ação. Preencha apenas os obrigatórios e aqueles relevantes para a sua ação. **Não é necessário preencher tudo com 0 (zero)**. **2**
- Os dois últimos campos de resultado são destinados ao **investimento do Instituto Mosaic** na sua ação. Se houve uso da sua verba anual, preencha com o valor e suba a NF aprovada. Se não houve, preencha este campo com 0 (zero). **3**
- **4**

**1**

- Atenção às especificações dos campos de resultado, pois os números são somados considerando se tratar dos mesmos itens.
- Convide o máximo de participantes a se inscreverem na ação pelo Portal, assim eles podem **contabilizar horas de dedicação e entrar no ranking de voluntários ativos**. Mas, caso sua ação tenha participação de voluntários ou doadores externos, registre o número total em Total de Participantes. **5**

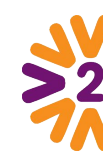

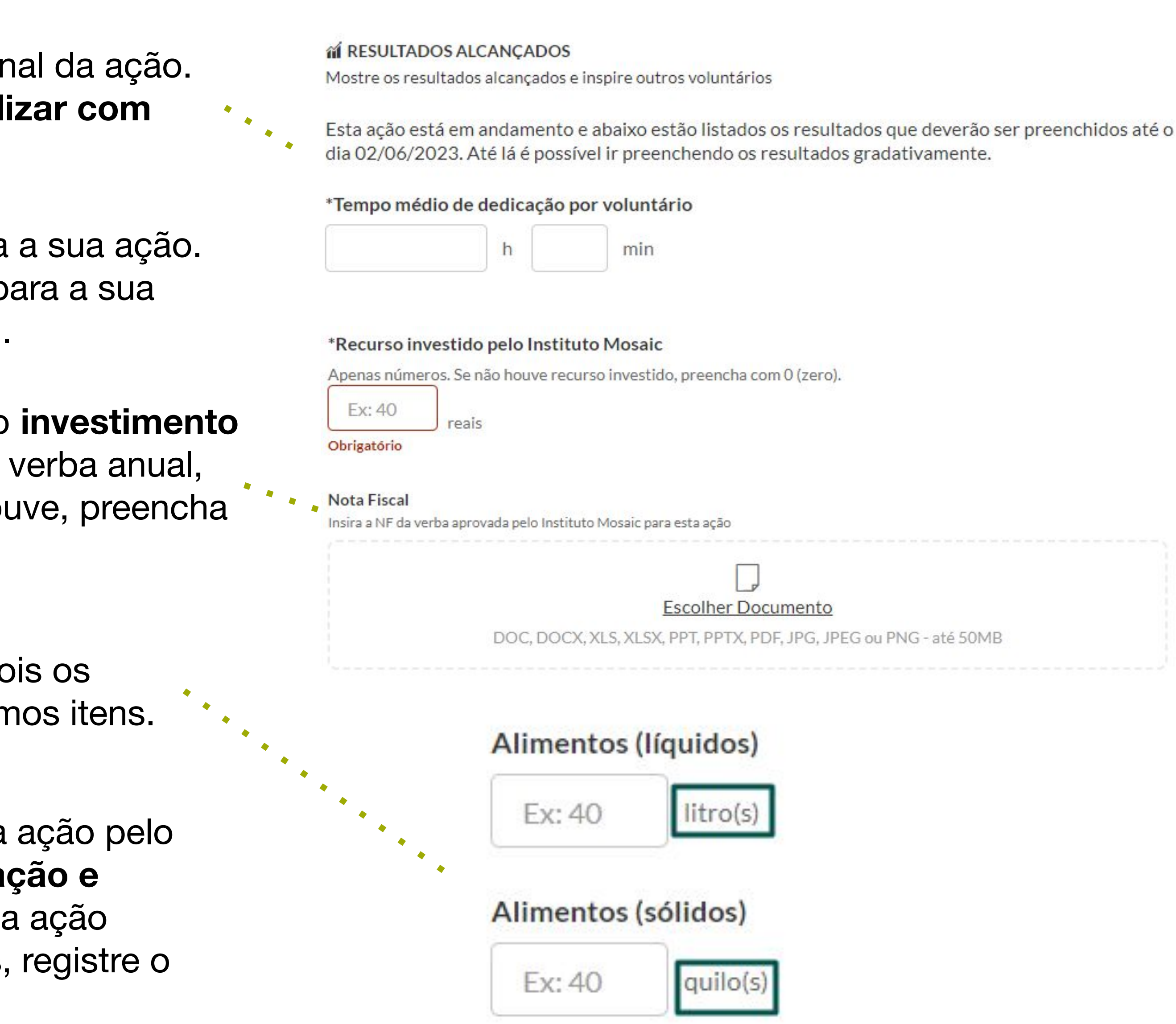

![](_page_22_Picture_9.jpeg)

![](_page_22_Picture_109.jpeg)

## **Concluindo a Ação - Como preencher os resultados**

Uma campanha de arrecadação pode envolver mais de uma unidade ou ainda ter entregas para instituições diferentes. Dessa forma, você pode cadastrar as iniciativas em diferentes ações mas é muito importante que os resultados não sejam duplicados nem suprimidos ao registrar em mais de uma página de ação.

Sugestão de organização:

#### **Ação de arrecadação feita por mais de um comitê em conjunto**:

Ambas as unidades criam ações e registram os itens que beneficiaram suas respectivas instituições.

Ação 1: de arrecadação, levantamos 300 peças de roupas para beneficiar 2 instituições.<br>Ação 2: na primeira entrega, beneficiamos um grupo de 100 pessoas. Ação 2: na primeira entrega, beneficiamos um grupo de 100 pessoas. Ação 3: na segunda entrega, beneficiamos outras 200 pessoas.

![](_page_23_Picture_11.jpeg)

Ex: Na arrecadação em conjunto, levantamos 500 quilos de alimentos. Os dados devem ser incluídos de forma separada, em cada ação do Portal. Ação 1: o comitê X entregou 300kg a seus 300 beneficiados e 2 instituições parceira, Ação 2: o comitê Y entregou 200kg a seus 200 beneficiados e 1 instituição parceira.

#### **Ação de arrecadação com diferentes locais de entrega:**

É importante não registrar o total em paralelo às parcelas em cada página de ação, pois a instituição e cada grupo de pessoas foram beneficiados uma única vez nessa campanha.

#### Ex:

**6**

Assim, o **Tempo Médio de dedicação** de cada voluntário para as diferentes atividades é mais fácil de ser calculado!

![](_page_23_Picture_13.jpeg)

![](_page_23_Picture_15.jpeg)

## <span id="page-24-0"></span>**Formulário de Inscrição**

Se quiser adicionar perguntas para os voluntários preencherem quando clicarem em Quero Participar, vá em **"Gerenciar formulário de Inscrição".** 

![](_page_24_Picture_3.jpeg)

![](_page_24_Picture_4.jpeg)

![](_page_24_Picture_1.jpeg)

Clique em "**Novo**" para criar as perguntas que necessitar e em "**Gerenciar Form**" pode mudar a ordenação e acompanhar as respostas em uma planilha.

Formulário de Inscrição

![](_page_24_Picture_77.jpeg)

![](_page_24_Picture_78.jpeg)

![](_page_24_Picture_10.jpeg)

**2**

Ao final, você poderá ver **como as perguntas criadas aparecerão** para os voluntários no ato da participação. **<sup>3</sup>**

![](_page_24_Picture_79.jpeg)

![](_page_24_Picture_80.jpeg)

![](_page_24_Picture_15.jpeg)

![](_page_24_Picture_17.jpeg)

Após salvar a ação, clique em **Gerenciar Apadrinhamento**.

![](_page_25_Picture_2.jpeg)

Ao escolher a opção **"Cadastrar item"**, a inserção será feita de forma individual.

![](_page_25_Picture_6.jpeg)

Clique em **"Novo"** e escolha entre **Cadastrar um item** ou **Importar (XLSX).**

Preencha o Título, Descrição e Imagem do apadrinhado e ao final, clique em **"Salvar"**.

![](_page_25_Picture_8.jpeg)

![](_page_25_Picture_4.jpeg)

Caso a opção selecionada seja **Importar XLS**, a inserção será feita em massa através de uma planilha .xlsx que deve ser preenchida da seguinte forma: **Coluna A:** Nome (ficará visível nas escolhas) **Coluna B:** Descrição (será apresentado ao clicar em "+") **Coluna C:** Limite de escolhas / Vagas (recomendamos que seja 1 que significa que a opção poderá ser escolhida somente uma vez, saindo da lista de opções.) **Coluna D:** Nome do arquivo da foto (exatamente igual ao que está no zip de fotos, caso optem por inserir fotos)

> Atenção: O nome das colunas deve seguir o modelo apresentado. Se desejar, baixe nossa planilha de exemplo e altere com seus dados

![](_page_25_Picture_26.jpeg)

**6**

**7** Após inclusão da planilha, insira o arquivo ZIP com as fotos (em formato JPG, JPEG ou PNG) dos itens/pessoas a serem apadrinhadas. É imprescindível que os nomes das imagens presentes no ZIP sejam iguais aos da coluna "Nome do arquivo da foto", importada previamente.

![](_page_25_Picture_18.jpeg)

![](_page_25_Picture_19.jpeg)

![](_page_25_Picture_20.jpeg)

![](_page_25_Picture_21.jpeg)

![](_page_25_Picture_22.jpeg)

![](_page_25_Picture_23.jpeg)

Fotos.zip

**Atenção:** Não esqueça de verificar se têm os direitos de uso de imagem!

![](_page_25_Picture_191.jpeg)

![](_page_25_Picture_12.jpeg)

Clique na opção **Apadrinhamento** no bloco **Participação dos Voluntários** na criação da ação. Selecione o limite de escolhas por voluntário para **Único** ou **Ilimitado**.

**1**

# <span id="page-25-0"></span>**Ativando Apadrinhamento (Sacolinha)**

Clique em **"Novo"** > "**Cadastrar um item"**.

Preencha o Título, Limites de Escolhas/Vagas, Descrição, Imagem e ao final, clique em **"Salvar"**.

**图 VAGAS** 

Organização do trajeto do circuito de limpeza  $\overline{4}$ Participação no mutirão ILIMITADAS

![](_page_26_Picture_9.jpeg)

黑 3 participantes

 $\mathbb B$  MINHAS ESCOLHAS  $(1)$ 

![](_page_26_Picture_12.jpeg)

![](_page_26_Picture_13.jpeg)

![](_page_26_Picture_5.jpeg)

![](_page_26_Picture_3.jpeg)

![](_page_26_Picture_19.jpeg)

![](_page_26_Picture_20.jpeg)

Após a ação do tipo **Controle de vagas por ocasião** ser criada, clique em **Gerenciar Atividade/Horário**.

**1**

# <span id="page-26-0"></span>**Ativando Atividade/Arrecadação**

Clique em **"Novo"** > "**Cadastrar um item"**.

Preencha o Título, Meta de arrecadação (opcional), Arrecadados por fora da ferramenta, Descrição, Imagem e ao final, clique em **"Salvar"**.

**3**

**2**

Após a ação do tipo **Arrecadação** ser criada, clique em **Gerenciar Arrecadação**.

![](_page_26_Picture_14.jpeg)

### <span id="page-27-0"></span>**Máximo de participantes**

Ao criar uma ação, o líder pode definir o máximo de participantes na sua ação. Para isso, clique na opção **Controle de vagas simples** no bloco **Participação dos Voluntários** na criação da ação.

Sempre inclua um número de vagas a mais, pois a contagem também considera o líder na contagem total.

![](_page_27_Picture_51.jpeg)

![](_page_27_Picture_4.jpeg)

![](_page_27_Picture_5.jpeg)

#### participantes

limite, as inscrições serão encerradas. A contagem considera os líderes.

![](_page_27_Picture_8.jpeg)

# <span id="page-28-0"></span>**Check-in presencial**

Ao criar a ação, o líder deve informar no **mapa** o endereço onde ela acontecerá. Ao chegarem no local da ação, os participantes poderão **confirmar o comparecimento através do Check-in**.

Será preciso estar presente na localidade, **dentro de um raio de até 1km do endereço informado pelo líder!**

Ao chegar ao evento, o participante deve:

- **1. Logar no portal**,
- **2. Abrir a ação**
- 3. Clicar no **botão "Check-in"**.
- 4. O sistema confere, pelo GPS do navegador ou do celular, se o voluntário está no raio de 1 km do. endereço da ação e confirma a participação.

**Dica:** Ao final da ação, o líder poderá confirmar manualmente a presença de participantes que não tenham feito o Check-In.

![](_page_28_Picture_9.jpeg)

#### Arrecadação de alimentos

(1) Rio de Janeiro, RJ, BRA / soene (6) romos (0) © vípeos (0) al nesultrapos

![](_page_28_Picture_12.jpeg)

![](_page_28_Picture_13.jpeg)

![](_page_28_Picture_14.jpeg)

# <span id="page-29-0"></span>**Check-in virtual - Eu fiz!**

É possível autodeclarar a confirmação de presença também em ações virtuais.

Em ações sem endereço (virtuais ou presenciais) em que o check-in esteja habilitado, será exibido o botão **"EU FIZ"** para autodeclarar a participação dos inscritos.

Na Ação, o botão para check-in aparecerá nas seguintes condições:

- ação virtual (não-presencial) ou presencial sem local no mapa;
- Entre a data início e fim da ação;
- Visível apenas para participantes e líderes.

![](_page_29_Picture_9.jpeg)

ACÔES DOS GRUPOS DE VOLUNTARIADO

#### Arrecadação de alimentos

O VÍDEOS (0) **A RESULTADOS** 

![](_page_29_Picture_13.jpeg)

![](_page_29_Picture_14.jpeg)

![](_page_29_Picture_15.jpeg)

![](_page_29_Picture_85.jpeg)

## <span id="page-30-0"></span>**Especial Ação Nota 10!**

Toda ação de sucesso tem seus segredos, mas nós fazemos questão de abrir a nossa Caixa Preta com vocês. Então, pega essas dicas para uma ação nota 10!

- Invista em uma foto que retrate bem do que se trata a sua ação; fotos atraem muitos voluntários (ver tamanhos ao final da apresentação);
- Use um título pequeno e que deixe claro sobre o que é sua ação;
- Use o campo "Descrição" sem moderação e detalhe toda ação: como vai ser, quem pode participar, quem serão os beneficiados, mas sem perder a objetividade. Você também pode inserir vídeos, links ou fazer listagens para organizar as ideias. Textos muito longos tendem a não ser lidos.
- Mantenha seus dados no Portal atualizados. É através do seu email que você será notificado sobre dúvidas ou comentários sobre a ação.

![](_page_30_Picture_6.jpeg)

- Responda todos os inscritos. Cada ação gera automaticamente um chat: fique atento, pois os voluntários podem enviar perguntas por lá.
- Suba fotos no campo "Fotos" da sua ação. É muito inspirador ver como a ação se desenvolveu.
- Insira os resultados ao término da sua ação. O Programa de Voluntariado precisa destes informes para evoluir e continuar com o propósito de alcançar cada vez mais pessoas.
- Dúvidas? Não tenha vergonha! É normal ter dúvidas, faz parte do processo de aprendizagem. Caso a dúvida seja sobre o desenvolvimento da ação, procure a gestão do Programa. Caso a dúvida seja sobre a ferramenta do Portal de Voluntariado, acesse nossa [Central de Ajuda](https://v2v.movidesk.com/kb) ou [Fale Conosco.](https://voluntariosmosaic.v2v.net/pt-BR/contact-us/new)

![](_page_30_Picture_11.jpeg)

![](_page_31_Picture_0.jpeg)

![](_page_31_Picture_1.jpeg)

#### *Agora é com você! Boas ações!*

![](_page_31_Picture_3.jpeg)

#### *Alguma dúvida?*

- *• Acesse o [Perguntas Frequentes](https://voluntariosmosaic.v2v.net/pt-BR/pages/4845f2d1-7bbf-4812-aa7d-ebb4f8ef88a0) ou [Fale Conosco](https://voluntariosmosaic.v2v.net/pt-BR/contact-us/new)*
- *• Ou entre em contato pelo grupo de WhatsApp!*